I'uso **Istruzioni per l'uso** Der i m <u>ion</u> Struz

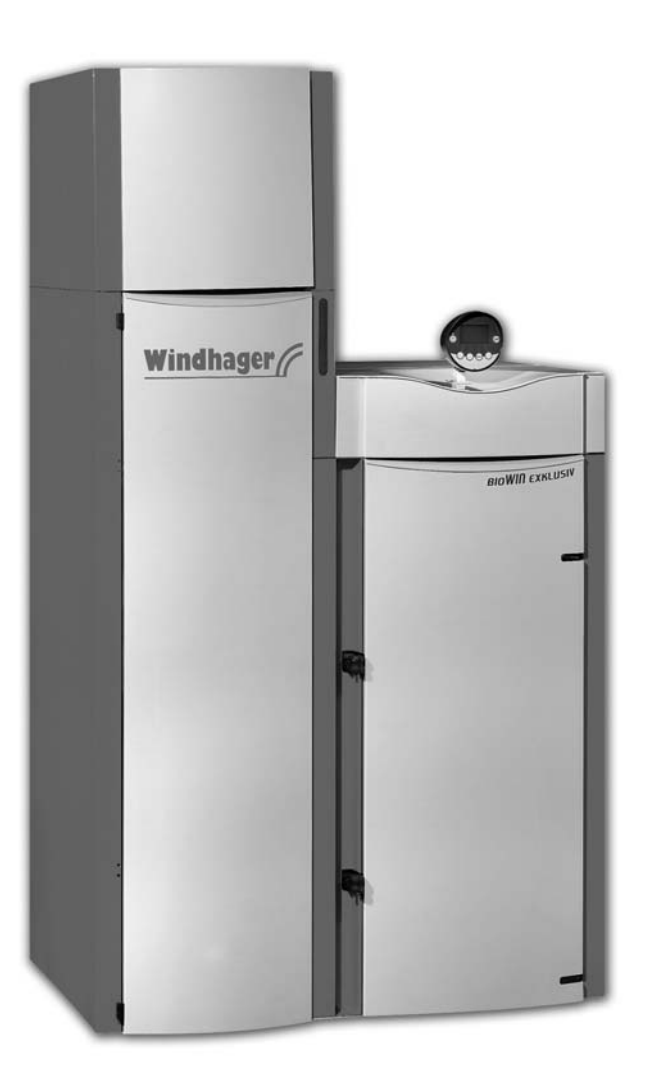

# **BioWIN caldaia per riscaldamento centrale a pellets**

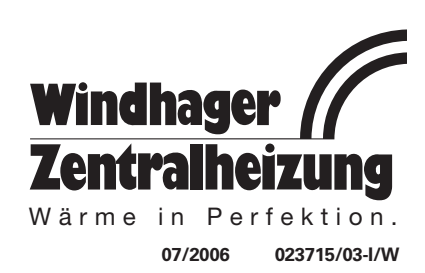

# **Indice: Pag**

٦

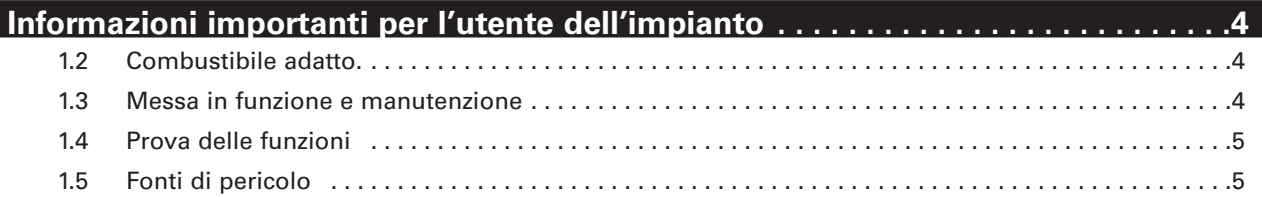

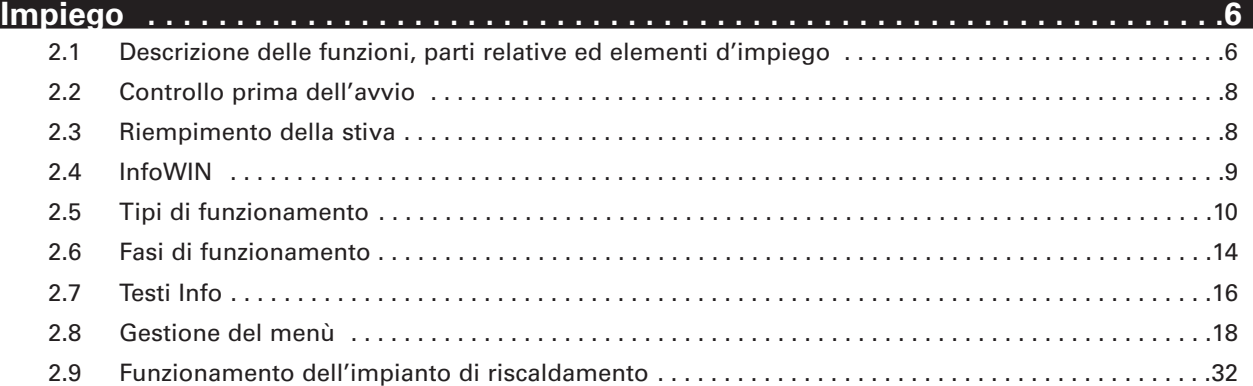

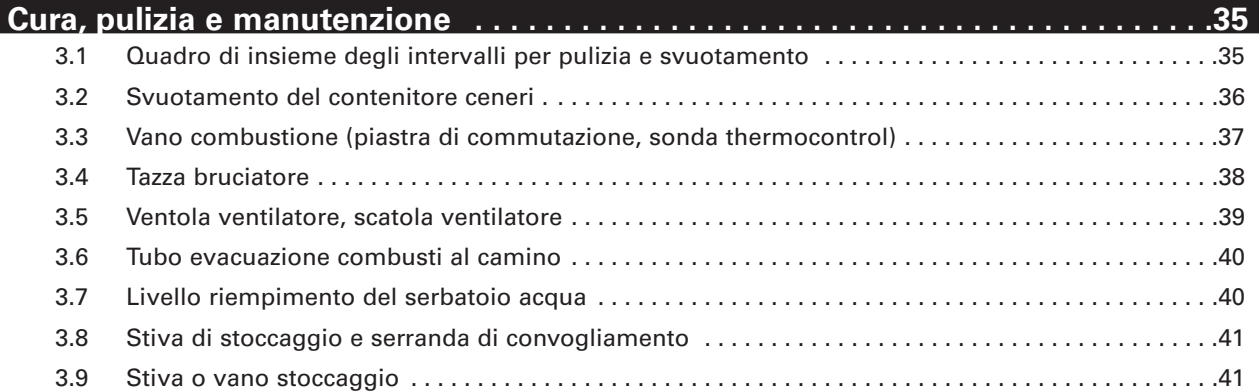

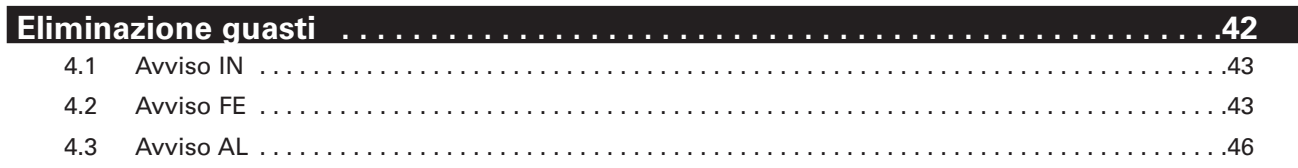

### **Garanzia e condizioni per la garanzia . . . . . . . . . . . . . . . . . . . . . . . . . . . . . . . . . . . .48**

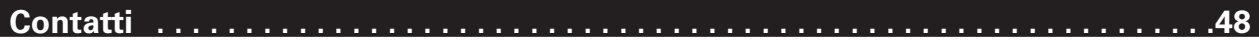

Gentile utente,

ci congratuliamo con lei per la sua nuova caldaia ecologica. Lei ha deciso con questo acquisto di scegliere un prodotto di qualità, di classe, della WINDHAGER ZENTRALHEIZUNG. E in questo modo si è assicurato maggiore comfort, un utilizzo ottimale del combustibile e l'impiego di pregiata energia ecologica a tutela dell'ambiente. La sua caldaia esce da una produzione qualificata, certificata con ISO 9001, ed è stata sottoposta a moltissimi test di verifica ed affidabilità ed inoltre tutti i suoi componenti sono riciclabili.

Nelle pagine che seguono le forniamo informazioni o suggerimenti importanti per l'impiego, la pulizia ed il funzionamento dell'apparecchiatura. La preghiamo di osservare questi suggerimenti che le garantiranno un utilizzo corretto e duraturo della caldaia.

WINDHAGER ZENTRALHEIZUNG

W. Windhogen

Giudha**je**r Gennot

Werner Windhager Gernot Windhager

## **Informazioni importanti per l'utente dell'impianto**

### **1.1 Sicurezza e norme di attenzione**

La caldaia per il riscaldamento WINDHAGER corrisponde al più moderno livello della tecnologia e alle più importanti normative di sicurezza.

La caldaia per il riscaldamento WINDHAGER funziona con corrente elettrica (230 VAC); un'installazione o una riparazione non corrette possono mettere in pericolo la vita degli utilizzatori. Sia l'installazione che la riparazione devono essere fatte da personale specializzato ed altamente qualificato.

#### **Simboli di riferimento**

Vi preghiamo di tenere presenti i seguenti simboli in queste istruzioni per l'uso.

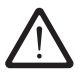

La non osservanza di quanto contrassegnato con questo simbolo può comportare **rischio per le persone**

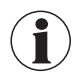

La non osservanza di quanto contrassegnato con questo simbolo può causare un **funzionamento difettoso o danni alla caldaia**, oppure all'impianto di riscaldamento.

### **1.2 Combustibile adatto**

La caldaia è adatta all'impiego dei seguenti tipi di combustibili:

Pellets secondo ONORM M7135, DINplus e Swisspellet. Diametro: 6 mm, lunghezza: 5 – 30 mm (20% sino a 45 mm).

L'uso di combustibile rispondente ad elevati standards qualitativi assicura maggior rendimento, minore sporcamento ed il miglior mantenimento del generatore nel tempo.

Per poter avere inoltre una combustione ottimale ed un funzionale sistema di convogliamento, i pellets devono essere stoccati perfettamente asciutti.

### **1.3 Messa in funzione e manutenzione**

Vi suggeriamo di far effettuare la prima messa in funzione della nuova caldaia Windhager da parte del nostro servizio tecnico che, oltre a verificare la perfetta operatività dell'apparecchio, saprà trasmetterVi tutte le informazioni inerenti il corretto funzionamento e la pulizia che questo prodotto tecnologico richiede per restare sempre in ottime condizioni di efficienza.

Ricordiamo che una costante manutenzione, oltre ad essere prevista dalle condizioni di garanzia, assicura un corretto funzionamento, un minor impatto ambientale ed un notevole risparmio energetico.

#### **N.B. La prima messa in funzione da parte di un ns. centro tecnico e la corretta manutenzione sono condizioni base per la garanzia.**

## **Informazioni importanti per l'utente dell'impianto**

### **1.4 Prova delle funzioni**

La funzione dell'impianto e dei dispositivi di sicurezza vanno fatte controllare e confermare annualmente da un tecnico esperto abilitato seconda la legge 46/90 (tecnico = installatore, idraulico, ecc…).

Con intervalli di due anni si dovrà provvedere al controllo dell'acqua per il riscaldamento (sec. UNI 8065/1989) da parte del tecnico (installatore) per evitare danni di corrosione e depositi nell'impianto di riscaldamento e nella caldaia. Per impianti di riscaldamento con contenuto idrico superiore a 1500 litri (es. impianti con installato serbatoio di accumulo) il controllo dovrà essere fatto annualmente.

Danni per corrosione o depositi derivanti da un'acqua del riscaldamento non adeguato fanno decadere la garanzia e relative prestazioni.

### **1.5 Fonti di pericolo**

#### **1.5.1 Interruzione di corrente** (quando il ventilatore si arresta)

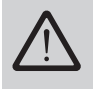

Non aprire il portello del vano combustione: potrebbero fuoriuscire i gas combusti. In caso di interruzione di corrente durante la combustione avviene un'auto-test e il funzionamento riprende poi automaticamente.

### **1.5.2 Tazza del bruciatore**

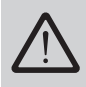

La tazza del bruciatore non deve essere mai, per nessuna ragione, riempita manualmente con pellets. Se vi è troppo combustibile nella tazza i pellets non si accendono perfettamente. Ne derivano gas distillati e quindi un intasamento

### **1.5.3 Riempimento della stiva o vano stoccaggio pellets**

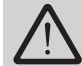

La caldaia pellets dovrà essere spenta prima del riempimento della stiva premendo il tasto ON/OFF su InfoWIN – fig. 2

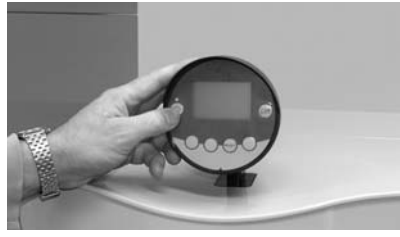

Fig. 2 – spegnere BioWIN

### **2.1 Descrizione delle funzioni, parti relative ed elementi d'impiego**

La caldaia a pellets BioWIN e il sistema modulare MES o REG – regolazione standard, formano un'unità perfetta. Se la regolazione richiede calore la BioWIN entra automaticamente in funzione. Dopo "il prelavaggio" (funzione di sicurezza) ha inizio l'accensione e la coclea di dosaggio entra in funzione. La tazza del bruciatore si riempie automaticamente di pellets. Una volta confermata la formazione di fiamma (verifica con sonda thermocontrol) la caldaia passa ad una stabilizzazione di fiamma e in seguito a funzionamento regolare (modulato) si porta sulla temperatura nominale impostata della caldaia (tra 60 e 75°C). Se la portata assorbita scende al di sotto della portata termica nominale minima o non vi è nessuna richiesta di calore da parte delle regolazione, la caldaia si spegne e cessa l'apporto di pellet. Il ventilatore continua a funzionare sino a che la tazza del bruciatore si raffredda.

### **2.1.1 BioWIN Exklusiv**

#### **Versione con pulizia automatica delle superfici termiche ed estrazione ceneri.**

Alimentazione automatica di pellets (se previsto):

l'alimentazione di pellets avviene automaticamente tramite una turbina di aspirazione che non necessita di manutenzione. Essa provvede all'alimentazione della BioWIN prelevando il combustibile dal vano di stoccaggio e convogliandolo nella stiva pellets.

Il convogliamento dei pellets entra in funzione in caso di raggiungimento del limite di riempimento inferiore (interruttore di livello), o al termine del "tempo di via libera", o in fase di accensione della BioWIN, e continua a funzionare sino a che la stiva è riempita.

Il riempimento non viene avviato quando la caldaia è in fase di riscaldamento o nella centralina è disabilitato il convogliamento (oltre il "tempo via libera", es. di notte). In questo caso la caldaia avvia la fase di fine combustione.

La commutazione tra le sonde 1,2,3 dell'aspiratore del pellet avviene automaticamente. Dopo un certo numero di riempimenti del vano di stoccaggio entra in funzione la sonda successiva. In questo modo si ottiene uno svuotamento ampio e regolare del vano di stoccaggio ed un uso omogeneo delle sonde di aspirazione.

#### Pulizia automatica delle superfici termiche:

un motore mette in movimento dei servomeccanismi che agendo sulle superfici termiche in verticale le puliscono automaticamente.

#### Estrazione automatica ceneri:

l'estrazione automatica delle ceneri avviene a mezzo motore e coclea. La cenere viene convogliata dal vano combustione e dalle superfici termiche nel contenitore apposito laterale previsto sotto la stiva. I pellets hanno un contenuto minimo di cenere (circa 0,5 %). Il contenitore và dunque svuotato soltanto dopo aver bruciato circa 4000 kg di pellets.

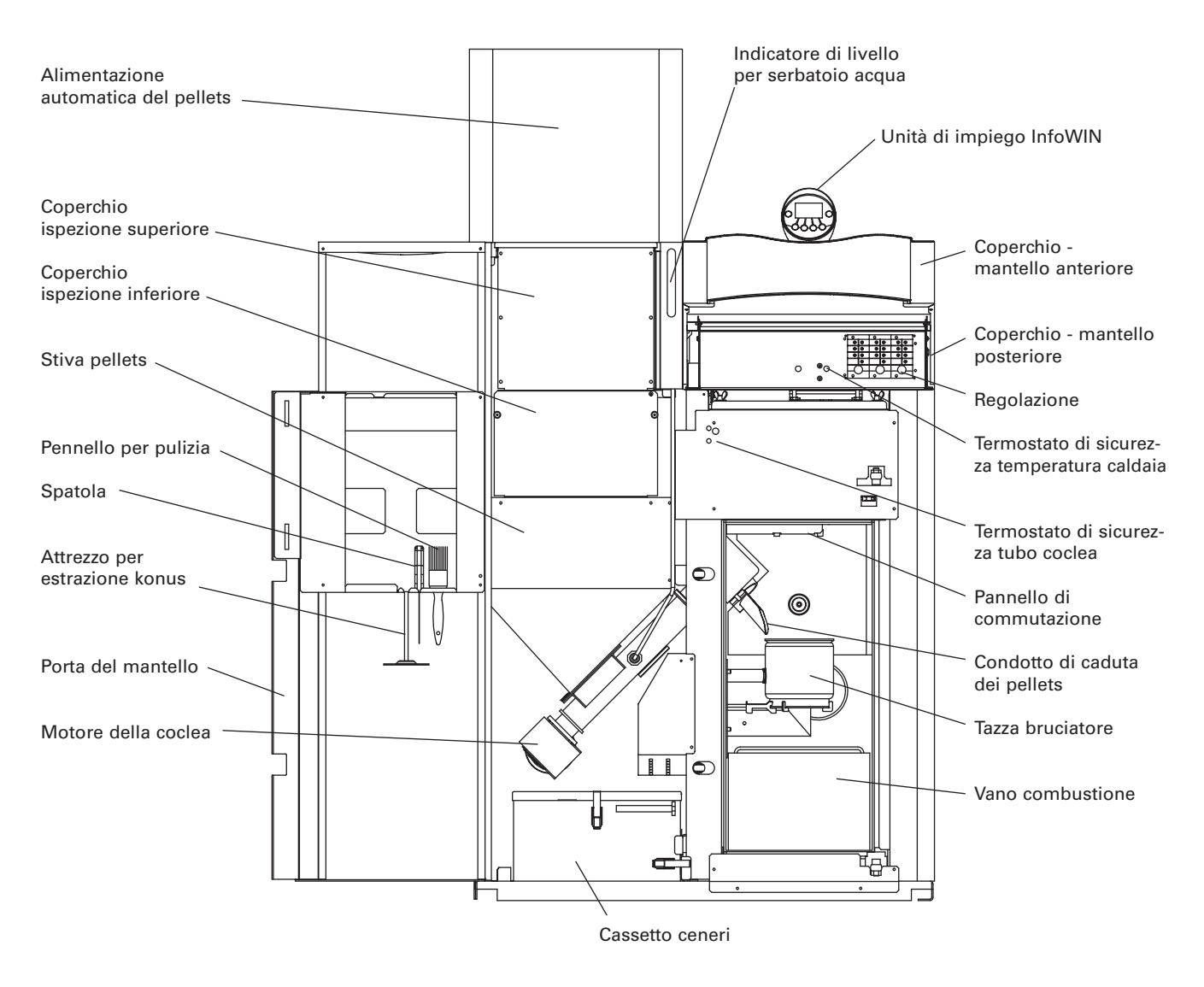

Fig. 5 – BioWIN Exklusiv senza portello vano combustione e porta del mantello aperta.

### **2.2 Controllo prima dell'avvio**

#### **a) Pressione dell'impianto (pressione acqua riscaldamento):**

l'impianto và riempito e sfiatato. La pressione dell'impianto a freddo deve essere di min. 1,0 bar (max. 1,8 bar). Per ulteriori informazioni interpellare il tecnico.

#### **b) Aperture di aerazione:**

accertarsi che vi sia un buon ricambio d'aria nel locale caldaia. L'aria in entrata dovrebbe non contenere polvere.

#### **c) Camino:**

fate controllare lo stesso dallo spazzacamino e se necessario pulirlo.

#### **d) Serbatoio acqua:**

controllare il livello di questo serbatoio ed il perfetto stato del dispositivo di sicurezza ritorno di fiamma – vedi pag. 40.

### **2.3 Riempimento della stiva**

### **2.3.1 BioWIN Exklusiv – riempimento manuale**

Aprire il coperchio della stiva (fig. 3) e riempirla sino ad un cm dal bordo superiore. Chiudere il coperchio.

### **2.3.2 BioWIN Exklusiv – riempimento automatico**

La stiva pellets viene riempita con convogliamento automatico. Il primo riempimento (messa in funzione) viene effettuato dal servizio tecnico WINDHAGER. In questa occasione il tecnico mette in funzione il convogliamento automatico dei pellets la caldaia ed istruisce l'utente sulle modalità di impiego e la pulizia della caldaia.

### **2.4 InfoWIN**

L'InfoWIN consiste in un display ad ampio testo, un pulsante ON/OFF con spia luminosa (LED) – in funzione (verde), spento (rosso) – un pulsante per funzionamento manuale / funzione spazzacamino, e quattro pulsanti – Menù – utilizzabili individualmente. La funzione dei tasti menù in atto viene indicata nella riga del Menù.

**Avviso:** se l'indicazione sul display dovesse modificarsi (ad esempio a causa di scariche elettriche od altro), l'attivazione del refresh, dopo circa 30 min. provvede a ripristinare le normali condizioni di lettura

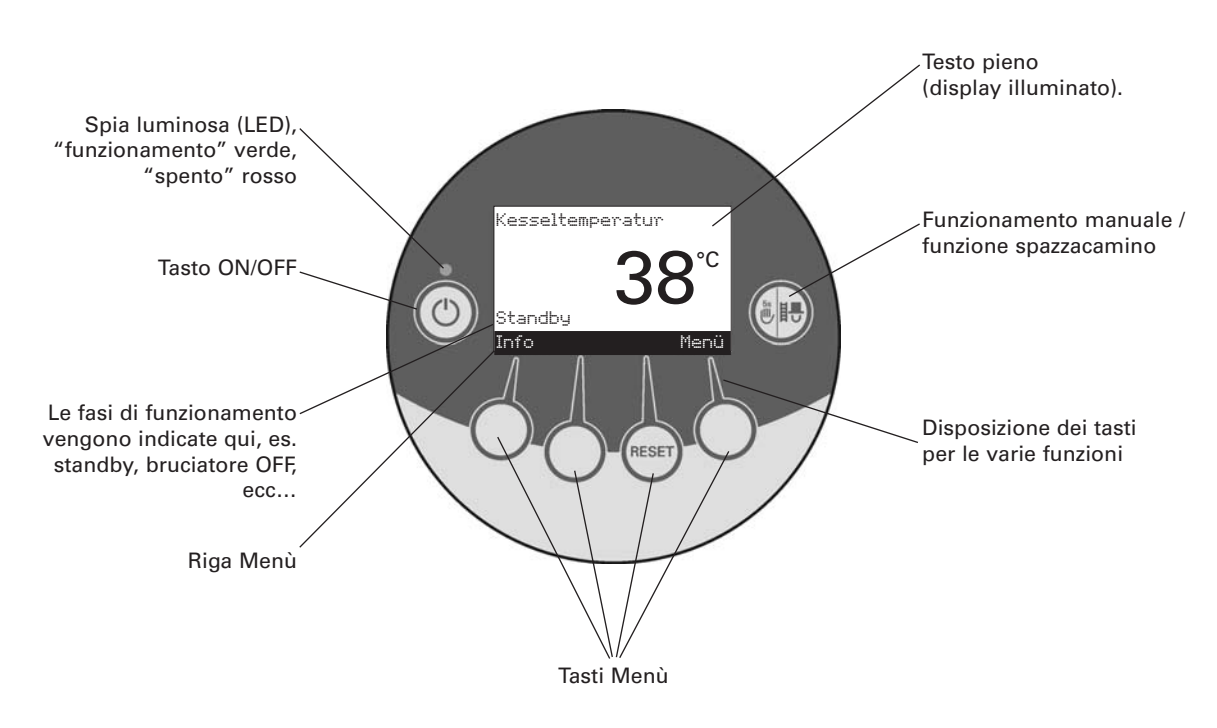

Fig. 6 – InfoWIN

L'InfoWIN indica diversi tipi di funzionamento con le rispettive fasi.

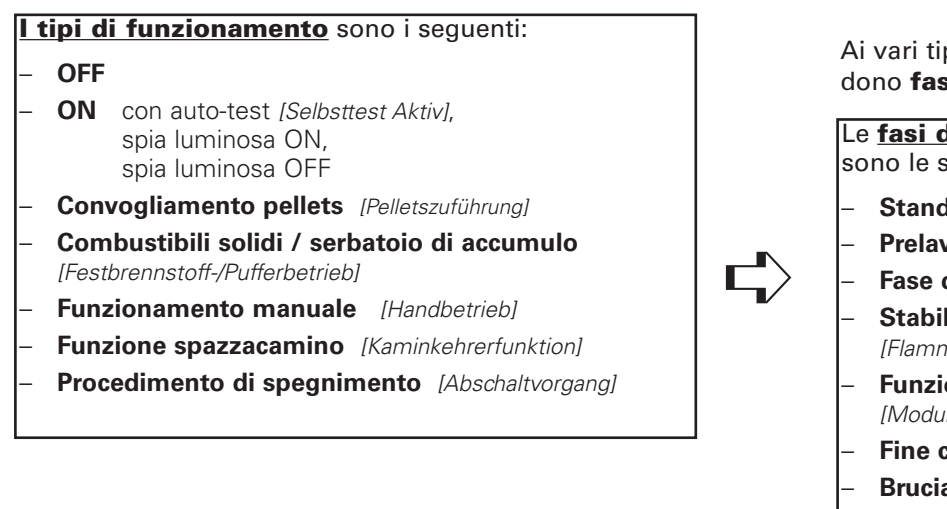

Ai vari tipi di funzionamento corrispondono **fasi di funzionamento** diverse.

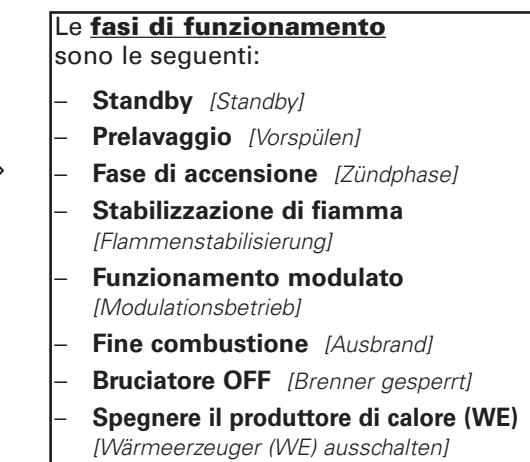

### **2.5 Tipi di funzionamento**

### **2.5.1 Funzionamento OFF**

Quando il funzionamento è OFF il display si spegne e i rispettivi tasti non funzionano ad eccezione del tasto ON/OFF. La spia luminosa è spenta – fig. 7.

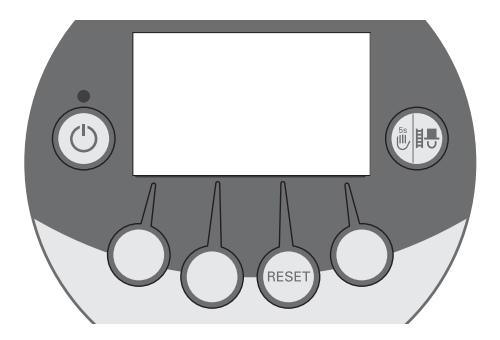

Fig. 7 – funzionamento OFF

### **2.5.2 Funzionamento ON, illuminazione ON, auto-test, illuminazione OFF**

Premere tasto ON/OFF, l'auto-test [Selbsttest aktiv] parte automaticamente – fig. 8.

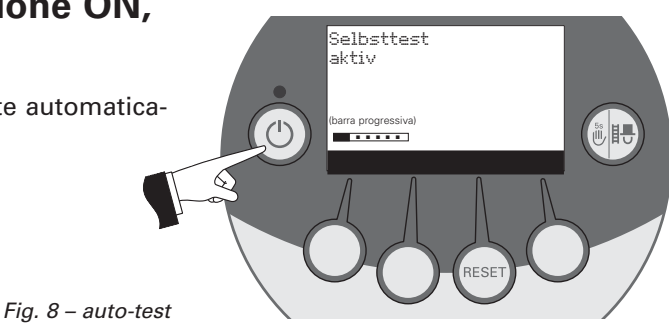

.<br>Kesseltemperatur

Una volta effettuato l'auto-test viene indicato sul display la "FASE DI FUNZIONAMENTO" e la temperatura dell'acqua in caldaia [Kesseltemperatur]. La spia luminosa (LED) è verde e si scelgono le varie funzioni con i rispettivi tasti – fig. 9. Se l'auto-test non è riuscito esce un'informazione sul display (es. ON, FE, AL, vedi pag. 42).

Fig. 9 – indicazione standard

L'illuminazione del display [Beleuchtung EIN] si spegne automaticamente dopo 45 sec. (fig. 10) premendo uno dei sei tasti si illumina nuovamente per 45 sec.

Fig. 10 – illuminazione display OFF

InfoWIN riconosce o memorizza le diverse fasi e i diversi stati di funzionamento. Dopo l'accensione può apparire invece dell'indicazione standard un altro tipo di funzionamento (es. funzionamento manuale [Handbetrieb], funzionamento combustibili solidi / serbatoio di accumulo [Festbrennstoff-/Pufferbetrieb]) o un guasto. Questi tipi di funzionamento o stati di funzionamento sono descritti in questo libretto di istruzioni nei paragrafi successivi.

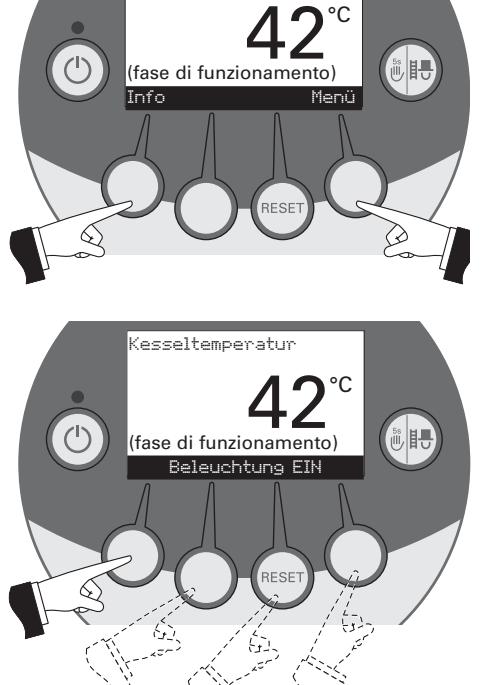

### **2.5.3 Convogliamento dei pellets**

#### **# Convogliamento pellets [Pelletszuführung] ## Fine combustione [Ausbrand]**

Il convogliamento dei pellets dal vano di stoccaggio alla stiva interna viene richiesto. Si regola la combustione. Si arresta il trasporto dei pellets nella tazza del bruciatore, il ventilatore di aspirazione continua a funzionare sino a che i pellets rimasti sono combusti e la tazza si sia raffreddata – fig. 11.

#### **# Convogliamento pellets in funzione [Pelletszuführung in Betrieb] ## Bruciatore OFF [Brenner gesperrt]**

Il convogliamento è avviato. Vengono trasportati pellets dal vano di stoccaggio alla stiva interna. Il bruciatore è fermo – fig. 12.

### **2.5.4 Combustibili solidi / funzionamento serbatoio di accumulo [Festbrennstoff-/Pufferbetrieb]**

**Caso particolare con presenza di caldaia a combustibile solido e caldaia a pellets comandate da sistema di regolazione MES.**

#### **## Fine combustione [Ausbrand]**

Se la caldaia pellets BioWIN funziona in accoppiamento ad una caldaia a combustibili solidi o un serbatoio di accumulo, il modulo WVF – o BUL – nel quadro comando si assume il compito della commutazione da funzionamento a pellets a funzionamento a combustibili solidi / serbatoio di accumulo [Festbrennstoff-/Pufferbetrieb].

Se il modulo WVF – o BUL – riceve l'ordine di passare a combustibili solidi / serbatoio di accumulo [Festbrennstoff-/Pufferbetrieb], la combustione nella Bio-WIN si arresta [Ausbrand] – fig. 13

#### **## Bruciatore OFF [Brenner gesperrt]**

In seguito avviene la commutazione a combustibili solidi / serbatoio di accumulo e il bruciatore della BioWIN si arresta *[Brenner gesperrt]* – fig. 14.

Se si spegne la caldaia a pellets con il tasto ON/OFF dell'InfoWIN la commutazione avviene automaticamente su combustibili solidi / serbatoio di accumulo [Festbrennstoff-/Pufferbetrieb] in collegamento con un modulo WVF. Una volta inserito InfoWIN la caldaia a pellets può arrestarsi per max. 15 minuti a causa del ritardo di commutazione. Questo appare nell'InfoWIN – fig. 14.

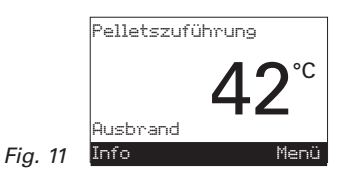

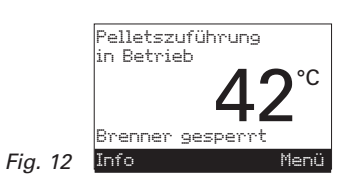

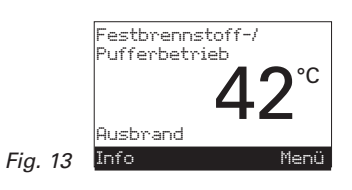

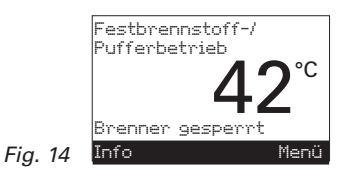

### **2.5.5 Funzionamento manuale [Handbetrieb]**

Se si tiene premuto per più di 5 secondi il tasto "Manuale / Spazzacamino", ha inizio il funzionamento manuale [Handbetrieb] – Fig.15. In questo modo si regola la temperatura della caldaia [Kesseltemperatur] sul valore nominale impostato per funzionamento manuale (valore standard 60°C). La regolazione esistente non subisce alcuna influenza. Scaduto il tempo di illuminazione (45 secondi) questa si spegne, la funzione o il testo resta invariato.

> Le diverse fasi di funzionamento vengono indicate qui, es. bruciatore in funzione *[Brenner in Betrieb]*, bruciatore spento [Brenner gesperrt], ecc...

Premendo il tasto di interruzione [Abbruch] o tasto Manuale / Spazzacamino la funzione termina - Fig.16. La caldaia è di nuovo in funzionamento automatico.

#### **Caso particolare con presenza di caldaia a combustibile solido e caldaia a pellets comandate da sistema di regolazione MES.**

**Avviso:** questo tipo di funzionamento non può avvenire quando è attivo il tipo di funzionamento "combustibili solidi / serbatoio di accumulo [Festbrennstoff-/Pufferbetrieb]". Se esiste una caldaia a combustibili solidi e questa è in funzione di riscaldamento, non si può avviare il funzionamento manuale [Handbetrieb]. Se non vi è nessuna caldaia a combustibili solidi o la stessa non in funzione, ed invece è attivo solo il serbatoio di accumulo si può dare avvio al funzionamento manuale. In questo caso posizionare prima il tasto "scelta funzionamento" nel modulo WVF su "test-relè 2 [Relaistest 2]", nel modulo BUL su "test-relè 1 [Relaistest 1]" (vedi istruzioni per l'uso WVF – o BUL).

#### **Impostazione del valore nominale per funzionamento manuale**

Premendo il tasto + o – il display passa al modo "impostazione temperatura nominale [Solltemperatur]" – Fig.17. Con i tasti + o – il valore nominale può essere modificato in scatti di 1 °C. Il valore nominale modificato in questo tipo di funzionamento non viene memorizzato a lungo. Quando termina il funzionamento manuale torna a valere il valore originale – Fig.17.

Premendo il tasto ritorno [zurück] – Fig.18 – o dopo 10 secondi il display ritorna al testo precedente.

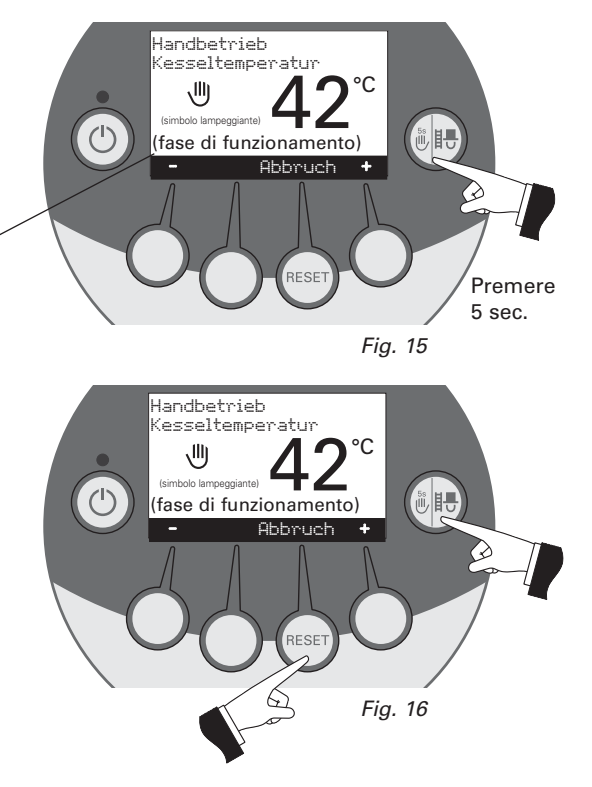

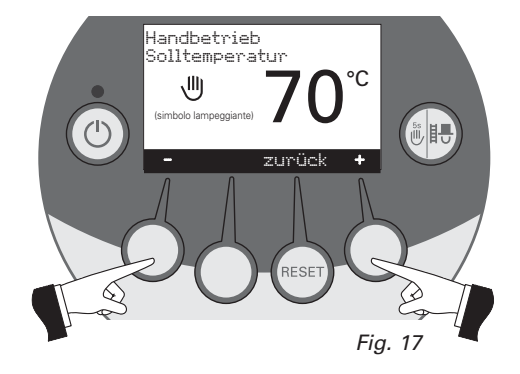

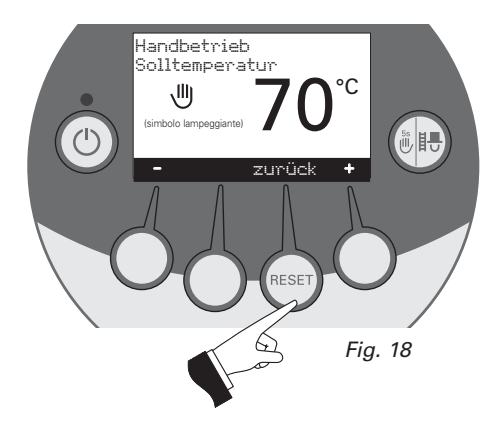

#### **2.5.6 Funzione spazzacamino [Kaminkehrerfunktion]**

Questa funzione serve per effettuare il controllo delle emissioni prescritte per legge.

Premendo brevemente il tasto "Manuale / Spazzacamino" il display si illumina. Premendo nuovamente ha avvio la funzione spazzacamino [Kaminkehrerfunktion] – Fig.19. La temperatura della caldaia viene regolata a circa 60°C.

> Qui vengono indicate le diverse fasi di funzionamento, es. bruciatore in funzione [Brenner in Betrieb], bruciatore spento [Brenner gesperrt], ecc…

> > Fig. 19

Premendo i rispettivi tasti del Menù la caldaia può funzionare con una portata [Kaminkehrerfunktion Leistung] del 30 % o 100 % - Fig.20. Dopo 45 secondi (timer illuminazione) il display si spegne, la funzione o il testo resta invariato. Premendo una prima volta sul tasto si illumina.

#### **Caso particolare con presenza di caldaia a combustibile solido e caldaia a pellets comandate da sistema di regolazione MES.**

**Avviso:** questa funzione spazzacamino non può essere fatta con il funzionamento "Combustibili solidi / Serbatoio di accumulo [Festbrennstoff-/Pufferbetrieb]". Se esiste una caldaia a combustibili solidi e questa è in funzione di riscaldamento, la funzione spazzacamino [Kaminkehrerfunktion] non può essere avviata. Se non esiste caldaia a combustibili solidi o non è in funzione ed è attivo soltanto il serbatoio di accumulo si può dare avvio alla funzione suddetta. In questo caso premere il tasto scelta funzionamento nel modulo WVF su "testrelè 2 [Relaistest 2]" o nel modulo BUL su "test-relè 1 [Relaistest 1]" (vedi istruzioni per l'uso WVF – o BUL).).

La funzione "Spazzacamino [Kaminkehrerfunktion]" termina,

- quando si preme il tasto interruzione [Abbruch] o il tasto "Manuale /Spazzacamino" – Fig.21
- oppure in automatico dopo 45 minuti circa.

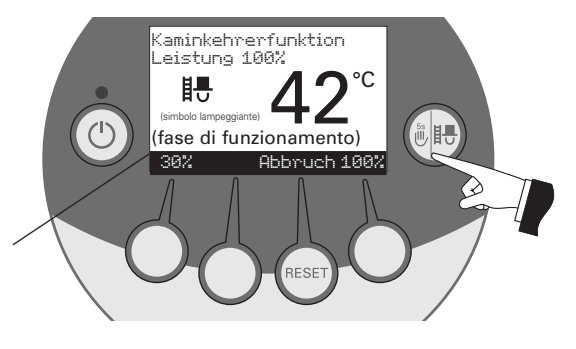

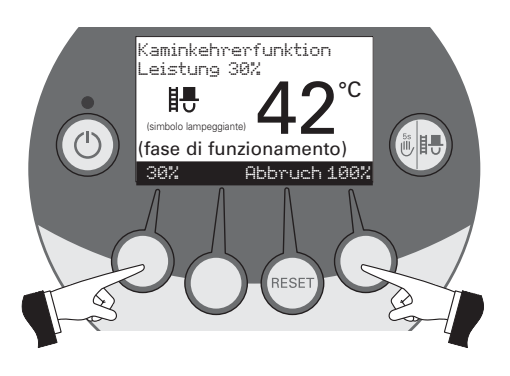

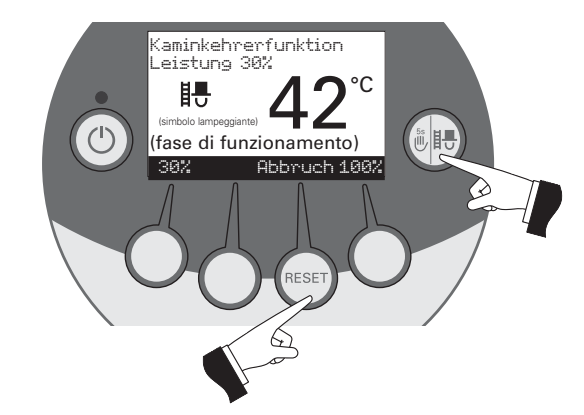

#### **2.5.7 Procedura di arresto [Abschaltvorgang]**

#### **## Fine combustione [Ausbrand]**

Premere tasto ON/OFF, la caldaia avvia la procedura di arresto – Fig.22.

LED verde intermittente

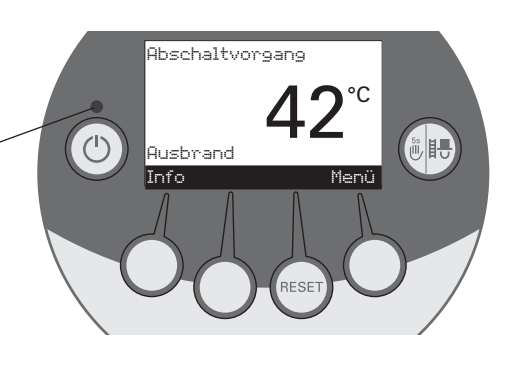

### **2.6 Fasi di funzionamento**

### **2.6.1 Standby**

In questa fase di funzionamento non viene trasmessa nessuna richiesta di calore con la regolazione esistente. Il bruciatore è spento e la temperatura della caldaia [Kesseltemperatur] – valore nominale è 0°C – Fig.23.

### **2.6.2 Prelavaggio [Vorspülen]**

Il ventilatore di aspirazione è in funzione, la camera di combustione della Bio-WIN viene "lavata" con aria fresca. Questa fase può durare alcuni minuti prima che il bruciatore entri in funzione – Fig.24.

### **2.6.3 Fase di accensione [Zündphase]**

Il ventilatore di aspirazione funziona, i pellets vengono alimentati nella tazza del bruciatore e accesi. Viene riconosciuta la formazione di fiamma e si passa alla stabilizzazione di fiamma [Flammenstabilisierung] - Fig.25.

### **2.6.4 Stabilizzazione di fiamma**

**[Flammenstabilisierung]**

Dopo il procedimento di accensione si crea una combustione regolare e si passa successivamente ad un funzionamento modulato [Modulationsbetrieb] -Fig.26.

#### **2.6.5 Funzionamento modulato [Modulationsbetrieb]**

Il bruciatore lavora con funzionamento modulato [Modulationsbetrieb]. La portata viene regolata in modo continuo tra 30 % e 100 % - Fig.27.

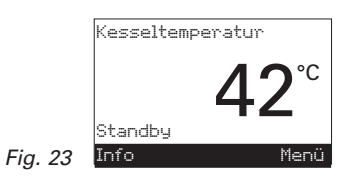

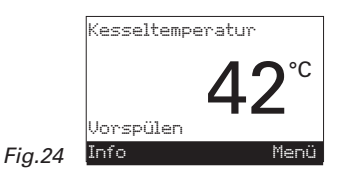

Kesseltemperatur

 $42^{\circ}$ 

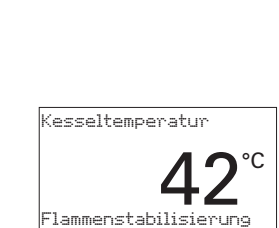

Fig.26

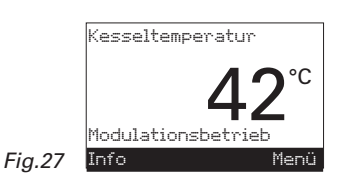

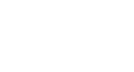

Info

Zündphase Info

### **2.6.6 Fine combustione [Ausbrand]**

Si arresta la combustione. Si arresta pure l'alimentazione di pellets alla tazza del bruciatore, il ventilatore continua a funzionare sino a che i restanti pellets sono combusti e la tazza raffreddata – Fig.28.

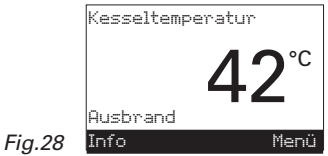

### **2.6.7 Bruciatore OFF [Brenner AUS]**

La regolazione richiede calore, ma la temperatura della caldaia (valore effettivo), è superiore alla temperatura della caldaia – richiesta valore nominale. La combustione quindi si arresta e il bruciatore si spegne – Fig.29..

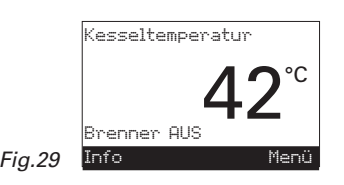

### **2.7 Testi Info**

Premendo il tasto "Info" si possono avere le più importanti informazioni sulla BioWIN – Fig.30.

Con i tasti "freccia" si scelgono i sottopunti e questi appaiono – Fig.31.

Fig. 30 Per uscire premere il tasto "ritorno [zurück]" – Fig.32 – oppure dopo circa 45 secondi di inattività, ritorna automaticamente la visualizzazione standard.

#### I **testi Info** sono i seguenti:

- temperatura caldaia valore effettivo (°C) [Kesseltemperatur–Istwert]
- temperatura caldaia valore nominale (°C) [Kesseltemperatur–Sollwert]
- temperatura gas combusti (°C) [Abgastemperatur]
- portata caldaia attuale (%) [Aktuelle Kesselleistung]
- ore di funzionamento (h) [Betriebsstunden]
- consumo pellets totale (t) Pelletsverbauch gesamt]
- modulo testo versione software [Softwareversion Anzeigemodul]
- dispositivo automatico accensione versione software [Softwareversion Feuerungsautomat]
- tipo caldaia [Kesseltype]

### **2.7.1 Temperatura caldaia – valore effettivo [Kesseltemperatur-Istwert]**

Appare la temperatura attuale [Kesseltemperatur-Istwert] della BioWIN – Fig.33 – della caldaia rilevata da apposita sonda di temperatura.

### **2.7.2 Temperatura caldaia – valore nominale [Kesseltemperatur-Sollwert]**

Appare la temperatura della caldaia [Kesseltemperatur-Sollwert] – valore nominale calcolata dalla regolazione. Questo valore nominale serve per la gestione del bruciatore (gestione bruciatore, par. 2.6) – Fig.34.

### **2.7.3 Temperatura gas combusti [Abgastemperatur]**

Questa funzione indica la temperatura attuale dei gas [Abgastemperatur] rilevata da apposita sonda di temperatura. Si utilizza per il controllo della economicità (vedi pag. 32). Fig.35

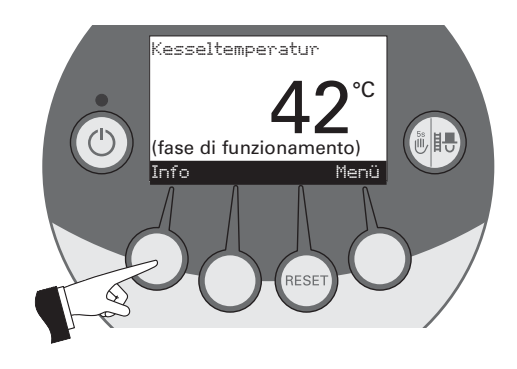

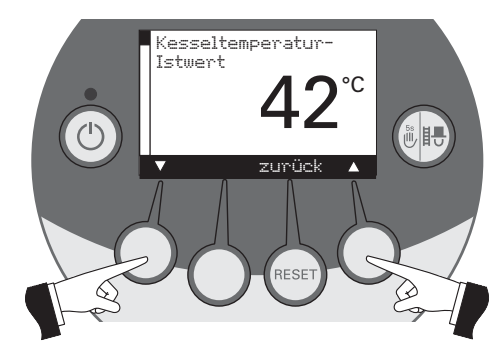

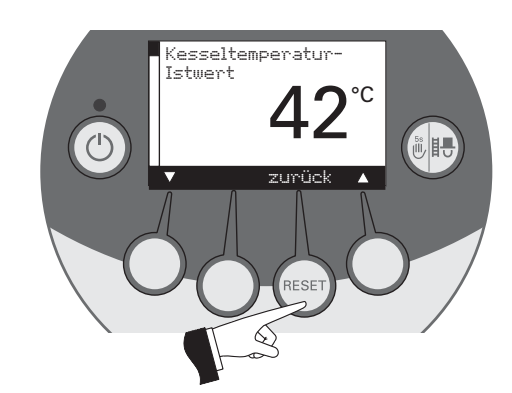

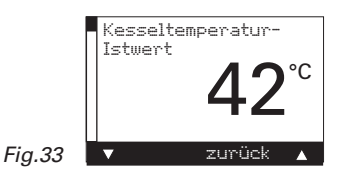

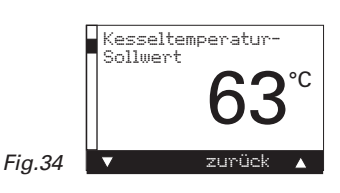

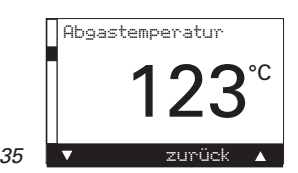

Fig.32

#### **2.7.4 Portata caldaia attuale [Aktuelle Kesselleistung]**

La portata attuale della caldaia [Aktuelle Kesselleistung] viene indicata in %. La portata della caldaia (settore modulazione) può essere tra 30 % e 100 % - Fig.36.

### **2.7.5 Ore di funzionamento [Betriebsstunden]**

Viene indicato il tempo totale di funzionamento [Betriebsstunden] del bruciatore – Fig.37. Le ore di funzionamento servono per determinare gli intervalli per la pulizia e i lavori di manutenzione (vedi pag. 35, cura, pulizia, manutenzione) – Fig.38.

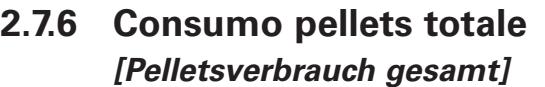

La quantità di pellets totale bruciato *[Pelletsverbrauch gesamt]* viene indicata in tonnellate (t).

#### **2.7.7 Modulo testo – vers. software. [Softwareversion Anzeigemodul]**

Indica la versione del software nel modulo (InfoWIN) – Fig.39.

#### **2.7.8 Automatismo di accensione – ver. software [Softwareversion Feuerungsautomat]**

Indica la versione del software dell'automatismo accensione – Fig.40.

### **2.7.9 Tipo caldaia [Kesseltype]**

Appare il tipo di caldaia a pellets – Fig.41.

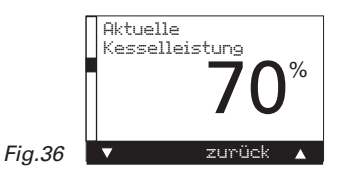

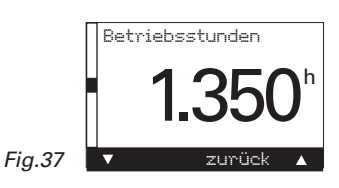

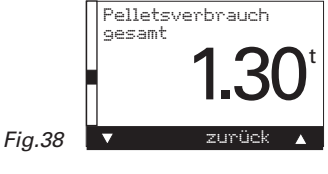

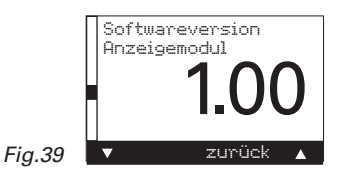

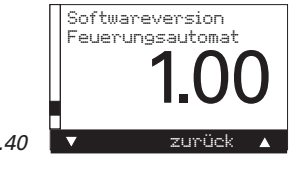

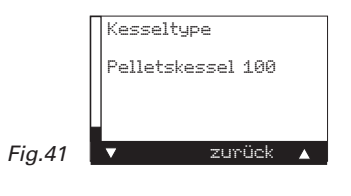

### **2.8 Gestione del Menù**

Premendo il tasto Menù si può passare dal "settore utente" al "settore di servizio" – Fig.42

Con il tasto "freccia" si sceglie il "Settore Utente [Betreiberebene]" o "Settore di Servizio [Serviceebene]" – Fig.43 – e con il tasto "Scegli [wählen]" confermarlo – Fig.44.

Premendo il tasto "Ritorno [zurück]" – Fig.45 – oppure dopo 45 secondi questo punto del Menù o sottopunto viene abbandonato. Fig. 42

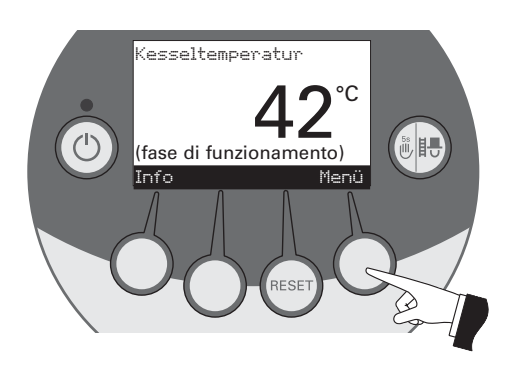

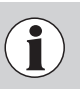

Eventuali modifiche al "**Settore di Servizio"** possono essere effettuate soltanto dal personale addetto e debitamente istruito.

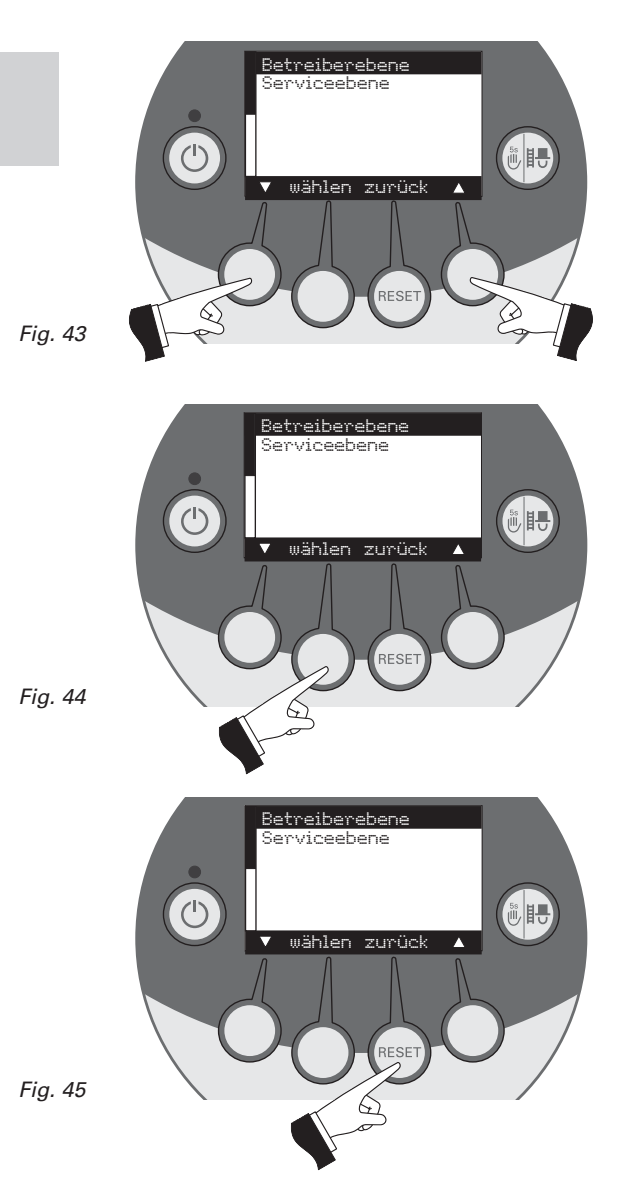

#### **Struttura di navigazione del Menù:**

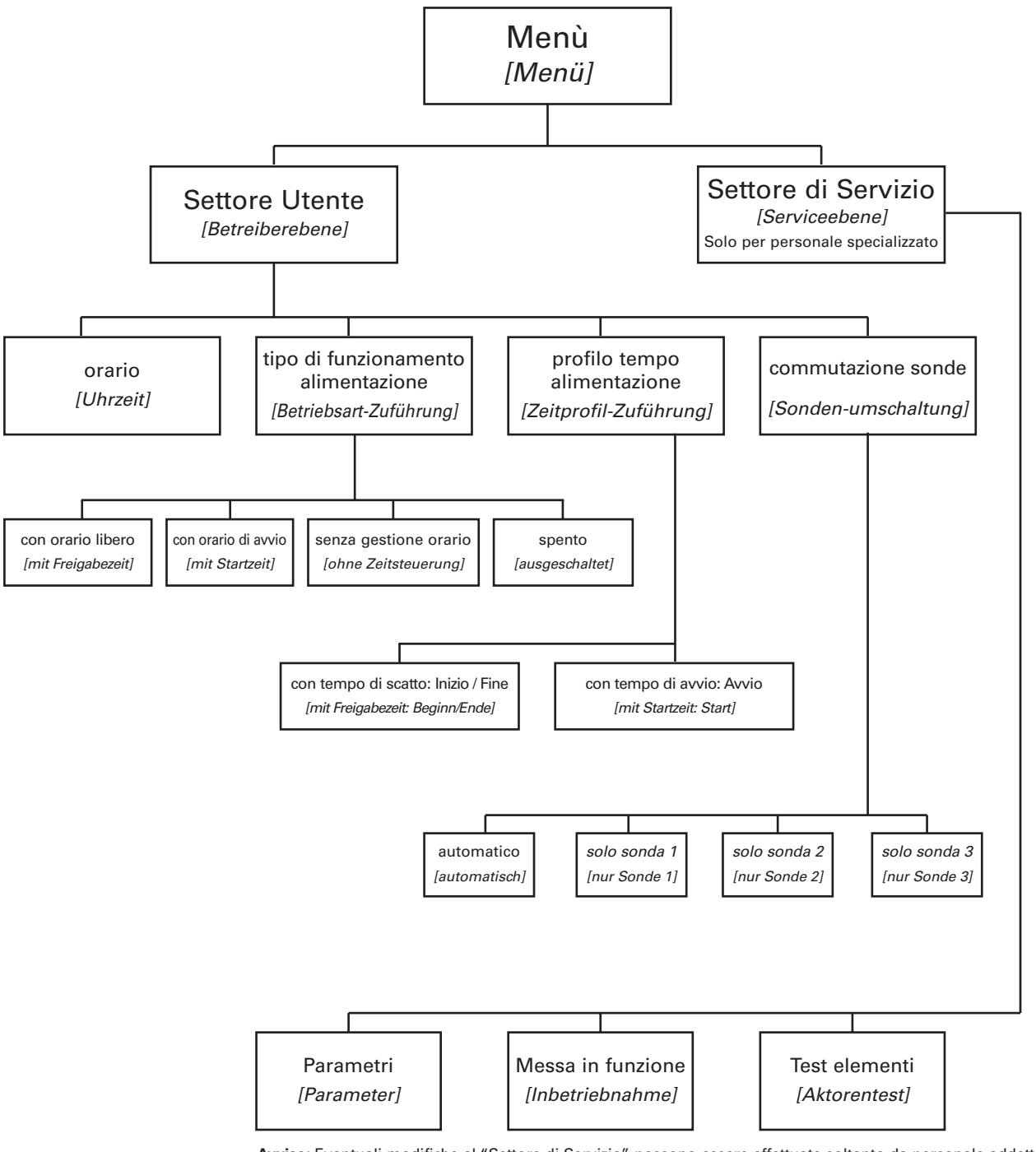

**Avviso:** Eventuali modifiche al "Settore di Servizio" possono essere effettuate soltanto da personale addetto e debitamente istruito.

Per le regolazioni de: "Parametri [Parameter]", "Messa in funzione [Inbetriebnahme]" e "Test elementi [Aktorentest]" vedi istruzioni per l'installazione BioWIN.

### **2.8.1 Settore utente [Betreiberebene]**

Premendo il tasto Menù appare il testo "Settore Utente [Betreiberebene]" e "Settore di Servizio [Serviceebene]" – Fig.46

Con il tasto freccia selezionare il "Settore Utente [Betreiberebene]" e confermarlo con il tasto "Scegli [wählen]" – Fig.47.

Nel "Settore Utente [Betreiberebene]" selezionare il sottopunto desiderato per mezzo del tasto freccia (Fig.48) e confermarlo con il tasto "Scegli [wählen]".

#### Regolazione di:

- orario [Uhrzeit] : vedi par. 2.8.1.1.
- tipo di funzionamento convogliamento [Betriebsart Zuführung] : vedi par. 2.8.1.2.
- profilo tempo convogliamento [Zeitprofil Zuführung] : vedi par. 2.8.1.3.
- commutazione sonde [Sondenumschaltung] : vedi par. 2.8.1.4.

**Avviso:** i punti Menù "tipo di funzionamento – convogliamento [Betriebsart Zuführung] , profilo tempo – convogliamento [Zeitprofil Zuführung], commutazione sonde [Sondenumschaltung]" appaiono soltanto se vi è effettivamente un convogliamento o una commutazione delle sonde e se questi vengono attivati nel "Settore di Servizio [Serviceebene]".

Fig. 46

Fig. 47

Per uscire, premere ripetutamente il tasto "Ritorno [zurück]" (Fig. 49) oppure, dopo circa 45 secondi di inattività, questo sottopunto viene abbandonato.

20

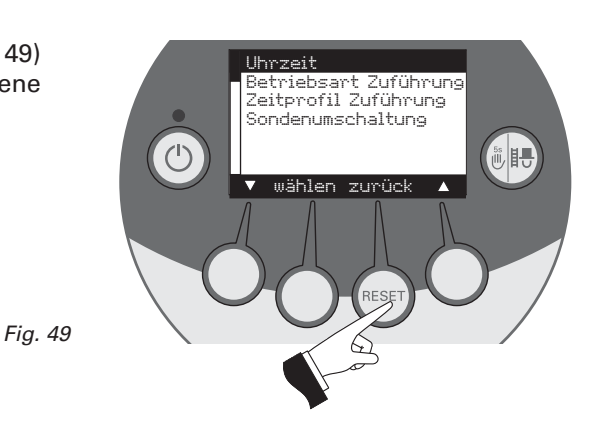

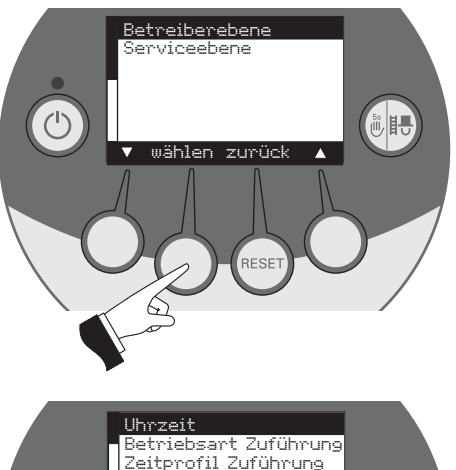

Kesseltemperatur

 $\binom{1}{2}$ 

(fase di funzionamento) 42°C Info Menü

 $\begin{bmatrix} 58 \\ 111 \\ 112 \end{bmatrix}$ 

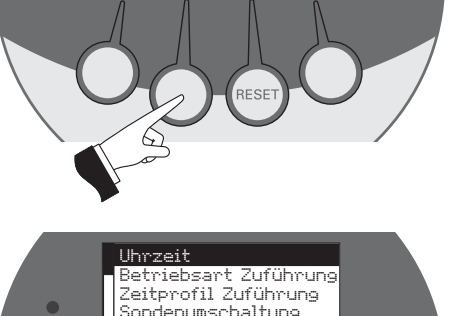

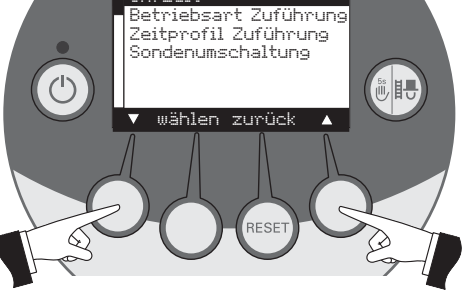

#### **2.8.1.1 Regolazione orario [Uhrzeit einstellen]**

Questo orario serve per la gestione oraria del convogliamento pellets.

Se la BioWIN è gestita da una regolazione MES l'orario viene ripreso automaticamente dal modulo e l'ora impostata viene trascritta.

Premendo uno dei quattro tasti Menù si accende il display (Illuminazione ON [Beleuchtung EIN] – Fig.50.

Premere il tasto "Menù [Menü]" – Fig.51

Selezionare il punto Menù "Settore Utente [Betreiberebene]" e confermarlo con il tasto "Scegli [wählen] " – Fig.52.

Selezionare il sottopunto "Orario [Uhrzeit]" e confermarlo con il tasto "Scegli [wählen] ".

Per modificare il parametro agire sui tasti [+] e [-] e memorizzare [speichen] con il tasto [ja] o annullare con il tasto [nein]. - Fig.54

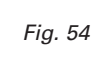

21

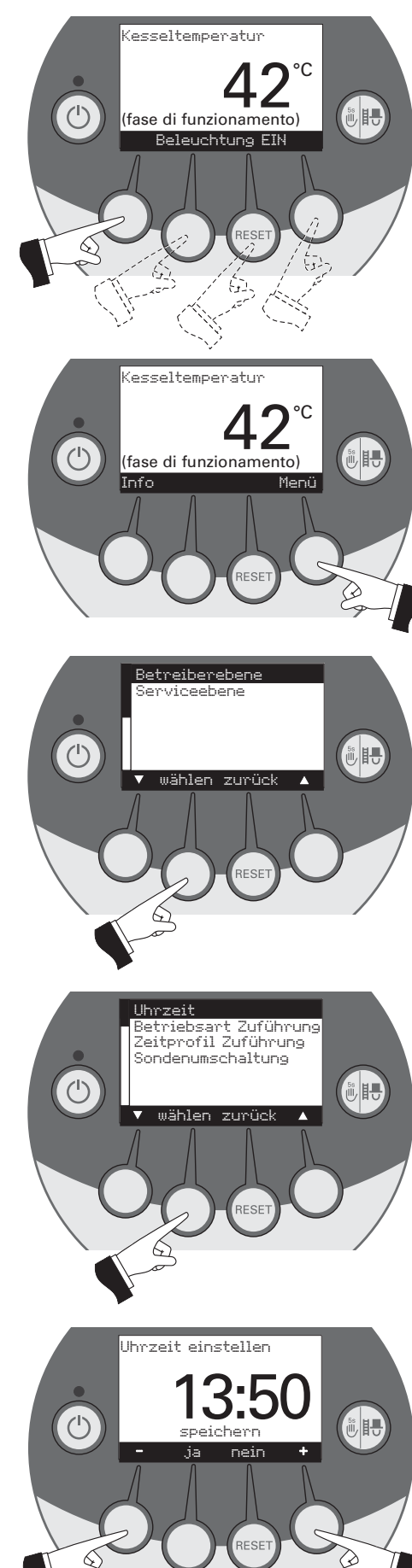

Fig. 51

Fig. 50

Fig. 52

Memorizzare l'orario impostato modificato premendo il tasto [ja] o annullare le modifiche premendo il tasto [nein] – Fig.55. Sul display appare per un paio di secondi la scritta "valore parametro memorizzato [Parameterwert wird gespeichert]" – Fig.56. E si ritorna poi al settore precedente – Fig.57.

Per uscire, premere il tasto "Ritorno [zurück]" - Fig.57 - oppure, dopo circa 45 secondi di inattività, questo sottopunto viene abbandonato.

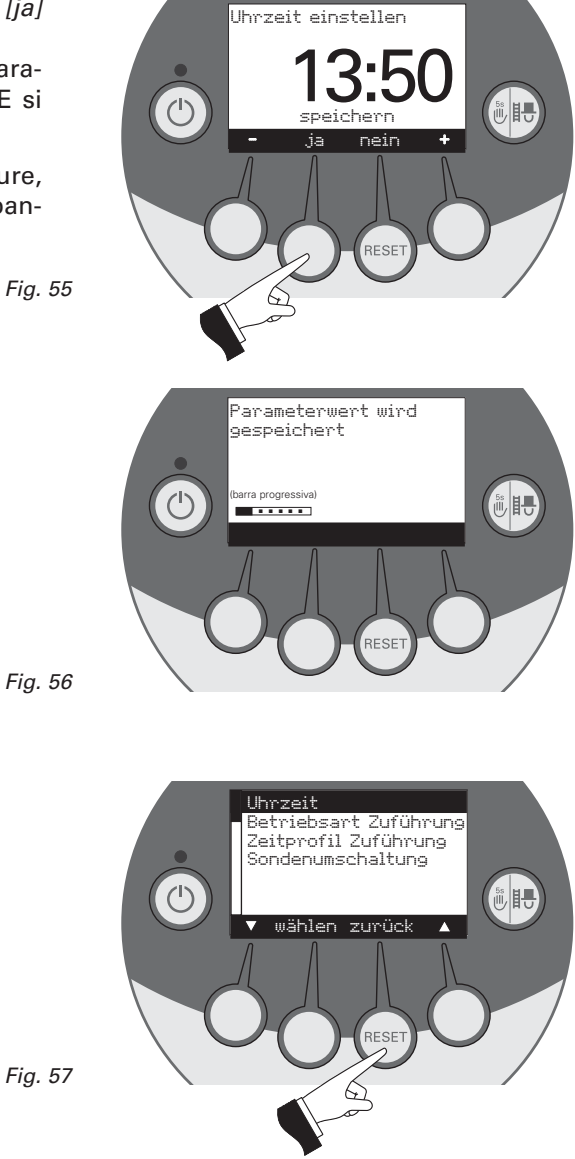

#### **2.8.1.2 Impostare tipo di funzionamento – convogliamento [Betriebsart Zuführung einstellen]**

Con questo punto Menù si regola:

- l'attivazione del processo di convogliamento;
- la programmazione oraria del convogliamento.

Premendo uno dei quattro tasti Menù accendere il display (Illuminazione ON [Beleuchtung EIN] – Fig.58.

Premere tasto Menù – Fig. 59.

Selezionare il punto Menù "Settore Utente [Betreiberebene]" e confermarlo con il tasto "Scegli [wählen] " – Fig.60

Selezionare con i tasti freccia il sottopunto "Tipo funzionamento – convogliamento [Betriebsart Zuführung]" – Fig. 61, e confermarlo con il tasto "Scegli [wählen] ".

Fig. 61

 $\bigotimes$ 

Fig. 58

Fig. 59

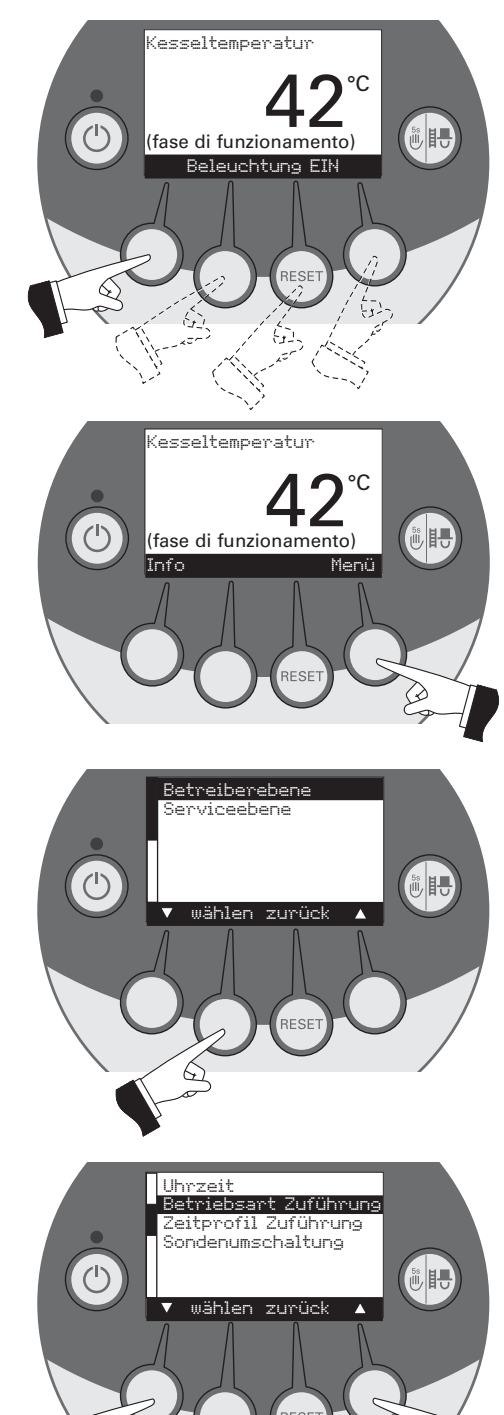

Come "**Impostazione di fabbrica"** del punto Menù "Tipo di funzionamento – convogliamento [Betriebsart Zuführung]" la funzione di convogliamento automatico è "Esclusa [ausgeschaltet] ".

#### **Senza gestione oraria [ohne Zeitsteuerung] :**

scegliere questo tipo di gestione quando il rumore del convogliamento (turbina di aspirazione) non è udibile dalla zona di residenza quindi non disturba. Questo tipo di gestione garantisce un minor numero di convogliamenti.

Descrizione della funzione: il convogliamento dei pellets viene avviato in qualsiasi momento automaticamente non appena la stiva è vuota.

#### **Con orario avvio [mit Startzeit] :**

scegliere questa gestione quando desidero che il convogliamento avvenga ogni giorno alla stessa ora.

Descrizione della funzione: la stiva viene riempita ogni giorno all'orario impostato (vedi pag. 28). Se la quantità di combustibile convogliato è insufficiente per 24 h, avvengono riempimenti intermedi.

#### **Con orario libero [mit Freigabezeit] :**

scegliere questa gestione quando il rumore del convogliamento (turbina di aspirazione) è troppo forte o disturba la zona di residenza.

Descrizione della funzione: il convogliamento del pellets è libero per un orario preimpostato (vedi pag. 26). Scaduto il quale la stiva viene riempita di nuovo automaticamente.

Nota: un riempimento completo corrisponde a circa 50 kg di pellets aspirati. Il fabbisogno di pellets nel tempo bloccato non può superare questo valore.

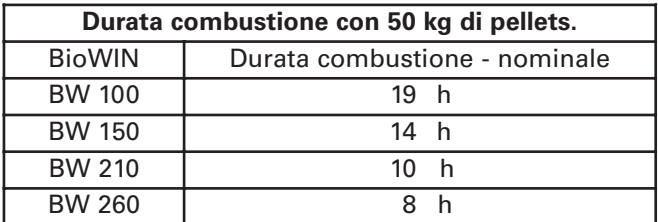

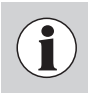

Si può scegliere sempre un solo punto Menù sotto questo punto scelto si può impostare il rispettivo "profilo tempo convogliamento [Zeitprofil Zuführung]" (vedi par. 2.8.1.3).

Con il tasto freccia selezionare [wahlen] il sottopunto desiderato -Fig.63

Il "Tipo di funzionamento – convogliamento [Betriebsart Zuführung]" modificato viene memorizzato premendo il tasto [ja] – Fig.64. Sul display appare per alcuni secondi "Valore parametro memorizzato [Parameterwert wird gespeichert] " – Fig.65 – e si ritorna al settore precedente – Fig.66.

Per uscire, premere il tasto "Ritorno [zurück]" – Fig.66 – oppure, dopo circa 45 secondi di inattività, questo sottopunto viene abbandonato.

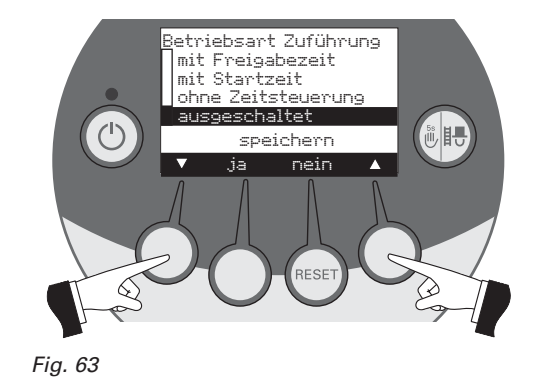

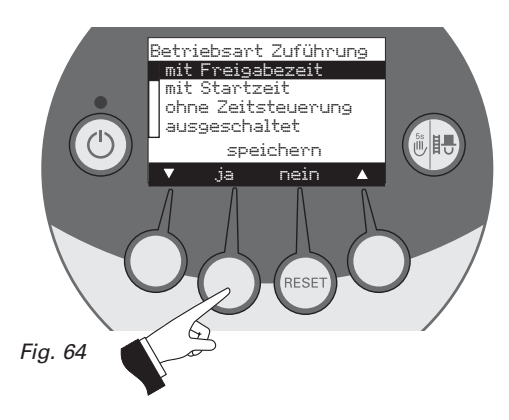

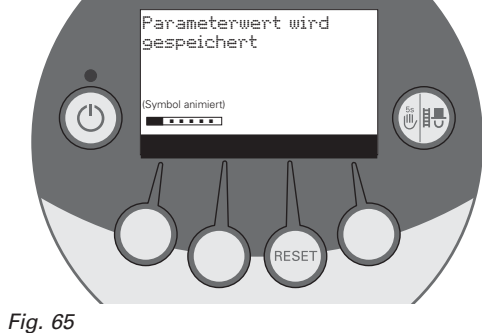

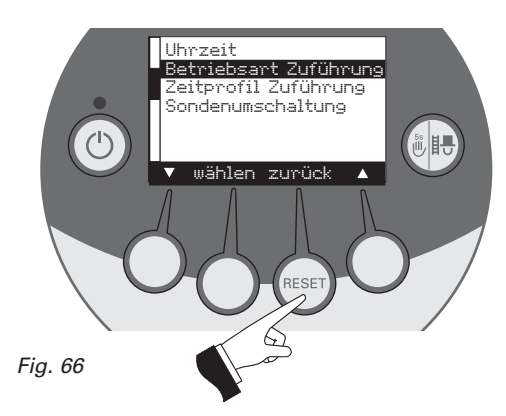

#### **2.8.1.3 Impostare "profilo tempo - convogliamento"**

Dopo aver impostato nel punto Menù "Tipo funzionamento - convogliamento [Betriebsart Zuführung einstellen]" (vedi par. 2.8.1.2) nel punto Menù "profilo tempo - convogliamento" appare la possibilità di impostazione rispettiva.

Impostazione: "orario orario libero [mit Freigabezeit]" vedi pag. 26 Impostazione: "con orario avvio [mit Startzeit]" vedi pag. 28 Impostazione: "senza gestione oraria *[ohne Zeitsteuerung]*" o "esclusa [ausgeschaltet]" vedi pag. 28

Fig. 67

Premendo uno dei quattro tasti Menù si accende il display - Fig. 67.

Premere tasto Menù - Fig. 68.

Selezionare il punto Menù "Settore Utente [Betreiberebene]" e confermare con il tasto "Scegli [wählen]" - Fig.69.

Selezionare con i tasti freccia il sottopunto "profilo tempo - convogliamento [Zeitprofil Zuführung]" - Fig.70.

Dopo aver selezionato il sottopunto "profilo tempo - convogliamento [Zeitprofil Zuführung]", confermare con tasto "Scegli [wählen]" - Fig.71.

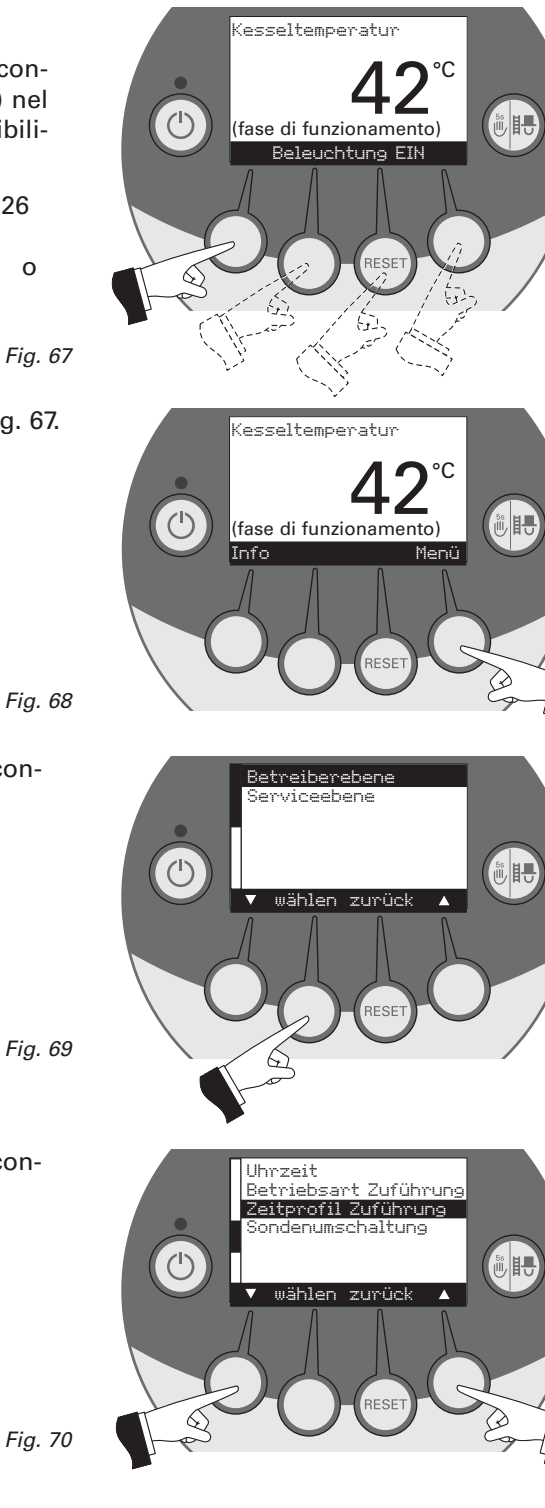

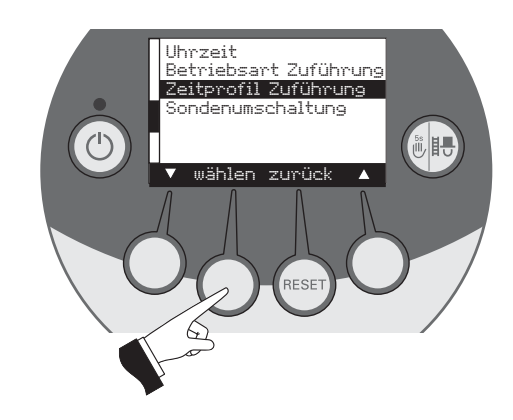

#### **Con orario libero [mit Freigabezeit] :**

Se sotto il punto Menù "Tipo funzionamento – convogliamento [Betriebsart Zuführung einstellen]" (vedi par. 2.8.1.2) è attiva l'impostazione "con orario libero [mit Freigabezeit] " si può impostare sotto questo Menù l'inizio e la fine della fase di caricamento con orario a tempo libero.

Impostazione in fabbrica "convogliamento con orario libero [Zuführung mit Freigabezeit]": Inizio [Beginn] ore 07:00 Fine [Ende] ore 22.00 Fig. 72

Selezionare con il tasto freccia l'orario da modificare sia "inizio [Beginn]" sia "fine [Ende]" - Fig.72.

Confermare l'orario selezionato premendo il tasto "Scegli [wählen]" - Fig.73.

Premendo il tasto [+] o [–] l'orario può essere modificato di volta in volta di 15 minuti - Fig.74.

Memorizzare l'orario modificato premendo il tasto "Sì [ja]"- Fig.75. Sul display appare per qualche secondo la scritta "valore parametrico memorizzato [Parameterwert wird gespeichert]" (Fig.76) e si ritorna al settore precedente - Fig.77.

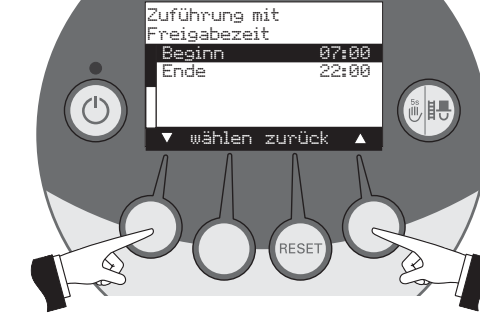

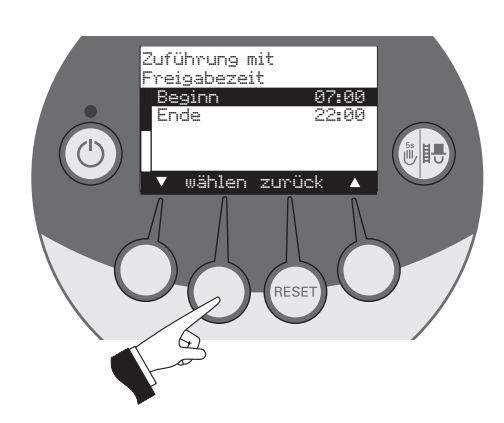

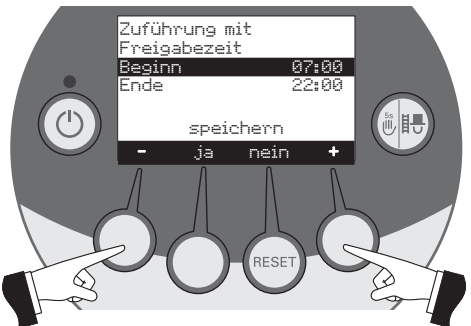

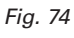

Fig. 73

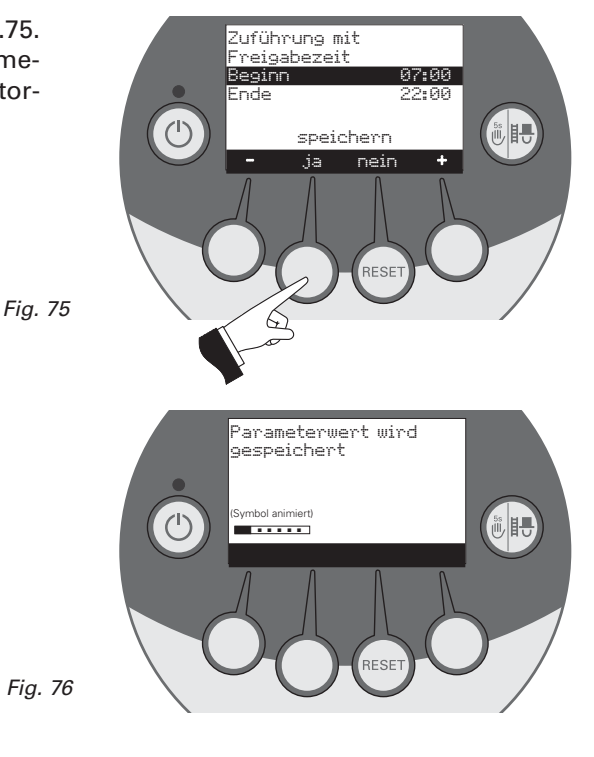

26

Premendo il tasto "ritorno [zurück]"- Fig.77 - o dopo 45 secondi questo punto Menù viene abbandonato.

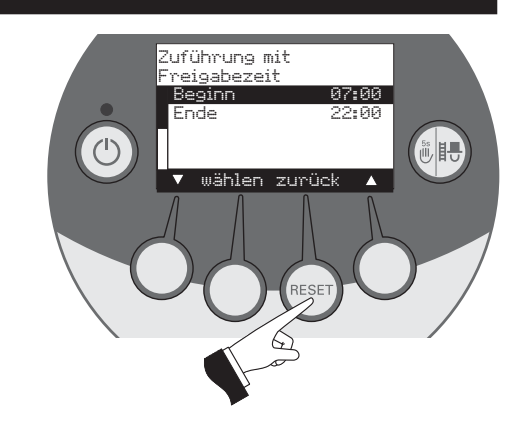

#### **"Con orario di avvio" [mit Startzeit]**

Se sotto al punto Menù "Tipo di funzionamento - convogliamento" (vedi par. 2.8.2.2) è attiva l'impostazione "con orario di avvio [mit Startzeit]" si può impostare ora nel punto Menù "profilo tempo - convogliamento" un orario preciso per il riempimento della stiva. La stiva viene quindi riempita ogni giorno all'orario impostato. Se la quantità di combustibile della stiva non è sufficiente per coprire 24 h avviene un altro convogliamento in questo arco di tempo.

**"Impostazione di fabbrica"** di "Orario di avvio [Zuführung mit Fig. 78 Startzeitl": inizio [Start] 20.00 h.

Premendo il tasto [+] o [–] l'orario può essere modificato di volta in volta di 1 minuto - Fig.78.

Memorizzare l'orario modificato premendo sul tasto "Sì [ja]" - Fig.79.

Sul display appare per un paio di secondi la scritta "valore parametro memorizzato [Parameterwert wird gespeichert]" - Fig.80 - e poi si ritorna al settore precedente - Fig.81.

Premendo il tasto "ritorno [zurück]" - Fig.81 - o dopo 45 secondi questo punto Menù viene abbandonato.

**"Senza gestione oraria [ohne Zeitsteuerung]" o "Esclusa [ausgeschaltet]"**

Se nel Menù Tipo funzionamento - convogliamento [Betriebsart] Zuführung einstellen]" (par. 2.8.1.2) si attiva l'impostazione "Senza gestione oraria [ohne Zeitsteuerung] o "Esclusa [ausgeschaltet]" non è necessario l'inserimento di nessun parametro - Fig.82.

Premendo il tasto "ritorno [zurück]" - Fig.82 - o dopo 45 secondi questo punto o sottopunto viene abbandonato.

Fig. 82

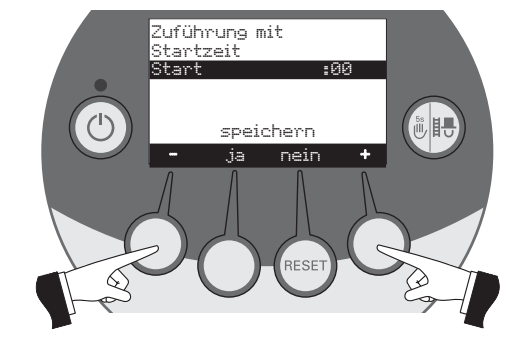

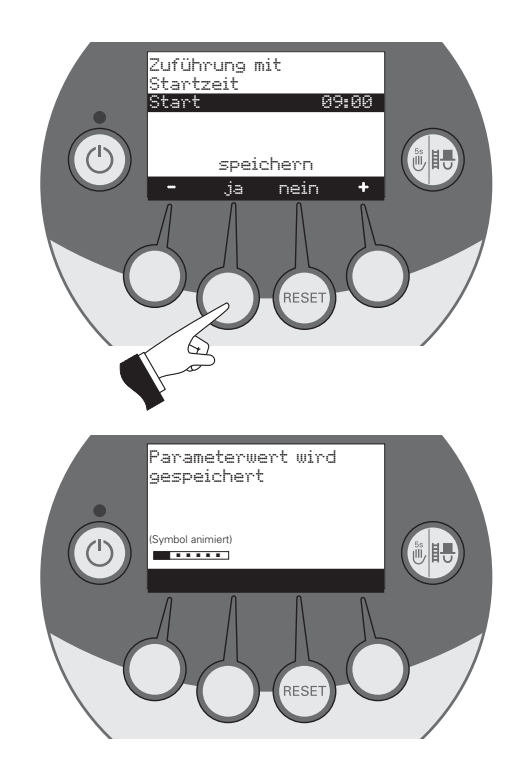

Fig. 80

Fig. 81

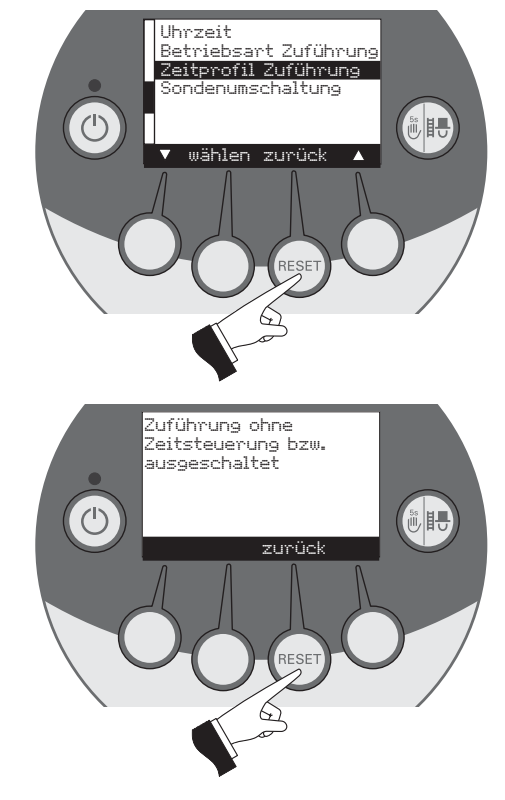

#### **2.8.1.4 Impostazione "commutazione sonde"**

Se la BioWIN è dotata di convogliamento dei pellets automatico si può allora impostare quale delle sonde nella stiva aspira il combustibile. Vi sono 4 diversi tipi di regolazione:

- Automatico: prelievo con tutte e 3 le sonde, commutazione automatica.
- Solo sonda 1: preleva solo la sonda 1, nessuna commutazione.
- Solo sonda 2: preleva solo la sonda 2, nessuna commutazione.
- Solo sonda 3: preleva solo la sonda 3, nessuna commutazione.

**Avviso**: se nel "Settore di Servizio *[Serviceebene] "* è stato impo- <sup>Fig. 83</sup> stato "convogliamento pellets, funzionamento con 2 sonde [Pellets-Zuführsystem, Betrieb mit 2 Sonden]" non apparirà la scritta "prelievo solo sonda 3 [nur Sonde 3]".

Premendo uno dei quattro tasti Menù si accende il display – Fig.83

Selezionare il punto Menù "Settore Utente [Betreiberebene]" e confermarlo con il tasto "Scegli [wählen] " – Fig.85.

Selezionare il sottopunto "Commutazione sonde [Sondenumschaltung]" con i tasti freccia (Fig.86) e confermare con il tasto "Scegli [wählen]" - Fig.87.

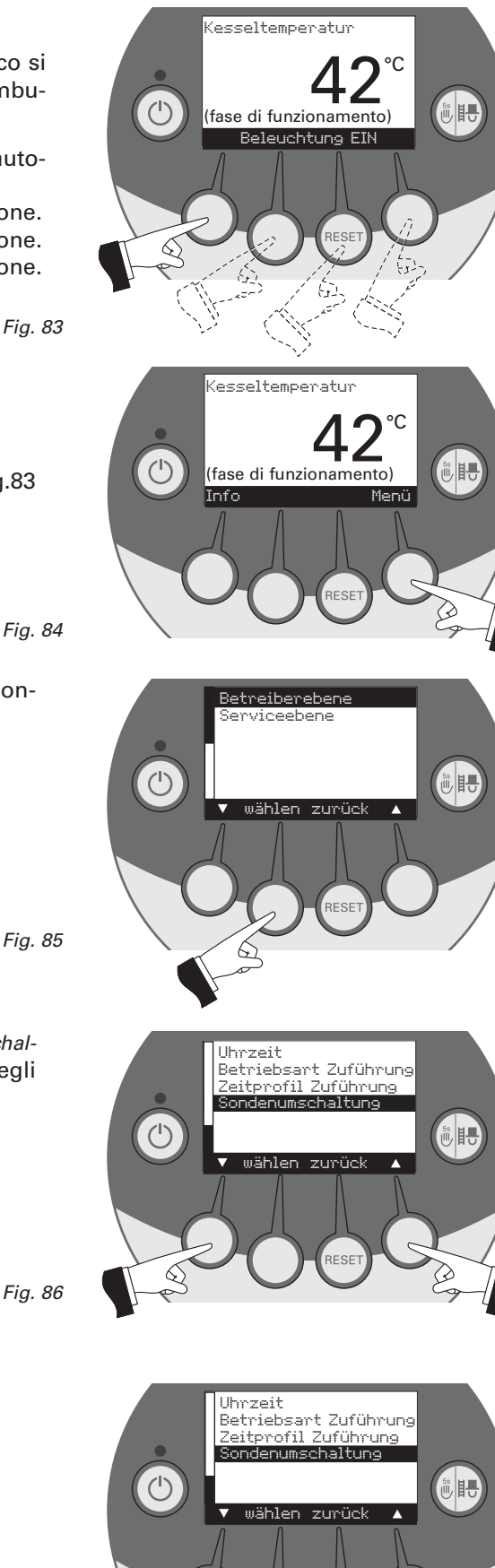

☆

Selezionare con i tasti freccia la commutazione sonda desiderata – Fig.88.:

- Automatico [ automatisch\*: prelievo con tutte e 3 le sonde, commutazione automatica.
- Solo sonda 1 [nur Sonde 1]: preleva solo la sonda 1, nessuna commutazione.
- Solo sonda 2 [nur Sonde 1]: preleva solo la sonda 2, nessuna commutazione.
- Solo sonda 3 [nur Sonde 1]: preleva solo la sonda 3, Solo sonda 3 *[nur Sonde 1]*: preleva solo la sonda 3, *Fig. 88*<br>nessuna commutazione.

Selezionare il sottopunto modalità desiderata con i tasti freccia - Fig.89 - e memorizzare premendo il tasto [ja] o annullare premendo il tasto [nein] – Fig.89 - sul display apparirà per alcuni secondi "Valore parametro memorizzato [Parameterwert wird gespeichert] " – Fig.90 – e si ritorna al settore precedente – Fig.91.

Per uscire, premere il tasto "Ritorno [zurück]" – Fig.91 – oppure, dopo circa 45 secondi di inattività, questo sottopunto viene abbandonato.

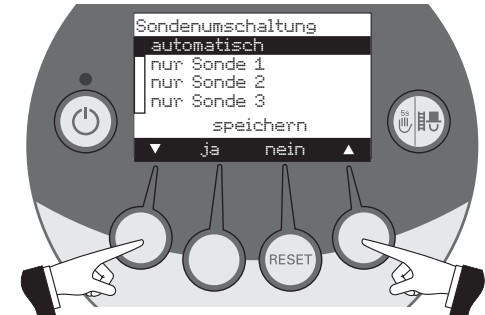

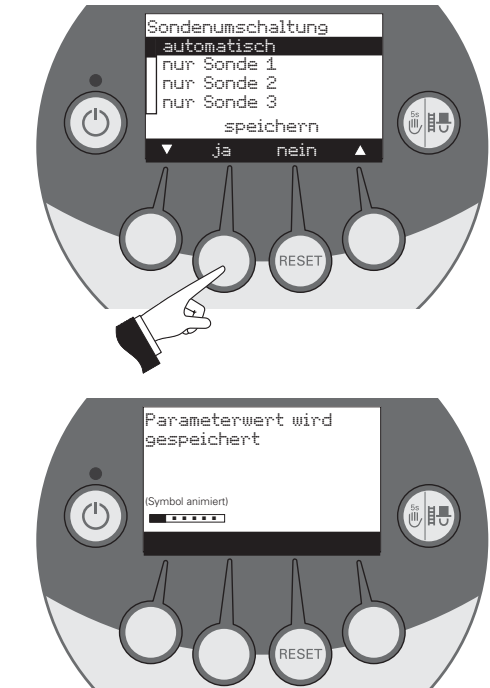

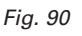

Fig. 91

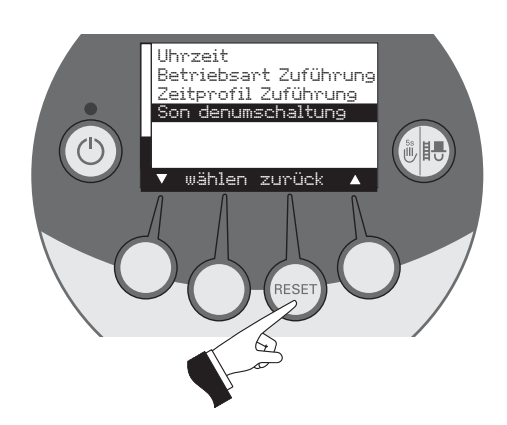

### **2.8.2 Settore servizio**

Nel "Settore di Servizio [Serviceebene]" vengono indicati i parametri dell'impianto, la messa in funzione, il test "elementi" e altre operazioni che possono essere modificate.

Premendo uno dei quattro tasti Menù si accende il display

Premere il tasto Menù, sul display appare "Settore Utente [Betreiberebene]" e "Settore di Servizio [Serviceebene]" – Fig.92

Fig. 93

Fig. 92

Modifiche in questo settore possono essere fatte solo da personale specializzato (suggerimenti per l'impostazione vedi istruzioni per l'installazione BioWIN).

Per uscire, premere il tasto "Ritorno [zurück]" – Fig.91 – oppure, dopo circa 45 secondi di inattività, questo sottopunto viene abbandonato.

#### Fig. 94

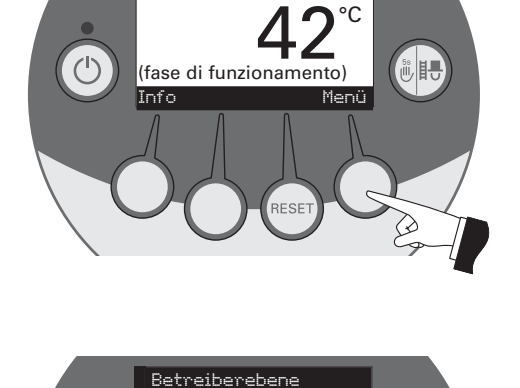

erviceebene

 $\overline{(\mathsf{I})}$ 

zurück

**CE** 

Kesseltemperatur

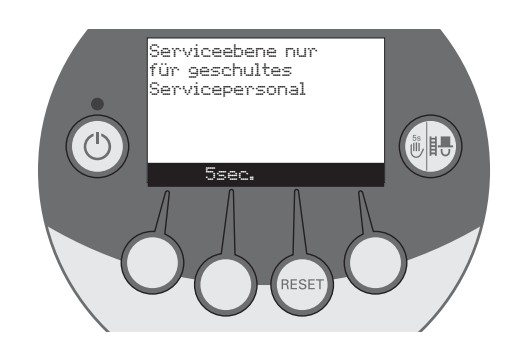

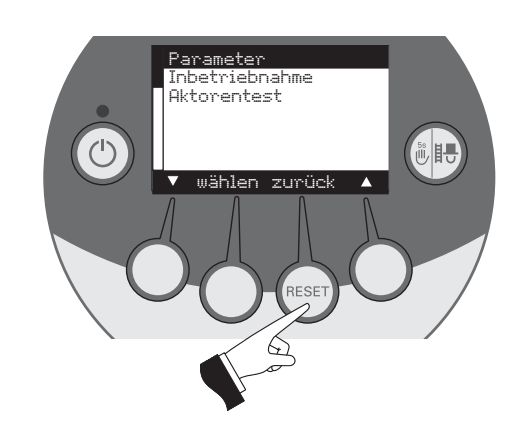

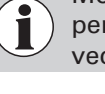

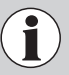

### **2.9 Funzionamento dell'impianto di riscaldamento**

### **2.9.1 BioWIN con sistema di regolazione MES**

#### **Inserire – funzionamento automatico :**

- 1. Premere il tasto ON/OFF su InfoWIN, si accende il display, la spia di controllo è illuminata "verde" e avviene un auto-test (vedi par. 2.5) una volta avvenuto questo controllo, la centralina trasmette un valore nominale la BioWIN entra automaticamente in funzione
- 2. Il/i interruttori di funzionamento sul modulo/i MES và/vanno posizionati su "funzionamento automatico [Automatik-Betrieb]". La gestione dell'impianto (impostazione delle temperature nominali o orario di funzionamento) avvengono tramite il modulo analogico o digitale (installato in abitazione) – vedi istruzioni per l'uso del modulo e MES.

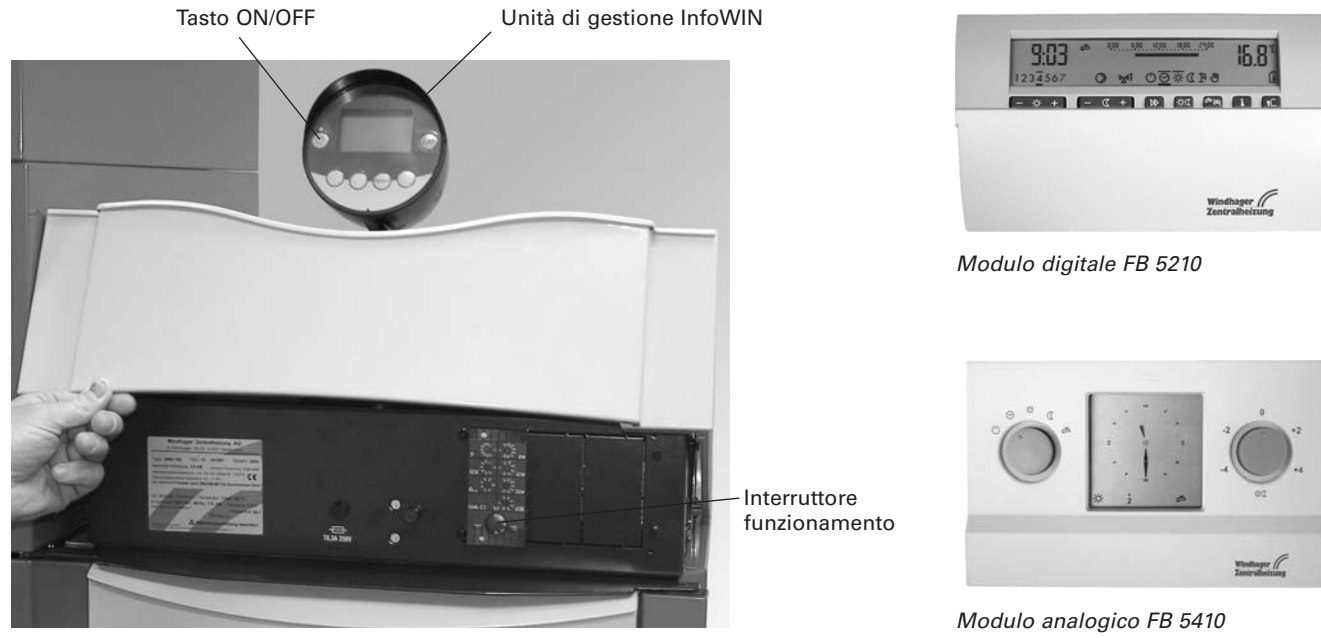

Fig. 95 BioWIN con regolazione del sistema MES.

Per l'impiego del modulo MES o dei moduli di utenza vedi le rispettive istruzioni per l'uso.

#### **Disinserire:**

- 1. Sul modulo di utenza analogico o digitale (montato in abitazione) impostare il tipo di funzionamento "Stand- $Bv''$   $($ <sup>1</sup>).
- 2. Quando la caldaia nei mesi d'estate rimane a lungo spenta premere su InfoWIN il tasto ON/OFF.

Quando la caldaia è spenta la funzione di protezione antigelo non è attiva

#### **Funzione spazzacamino:**

Da gestire su InfoWIN – vedi par. 2.5.6.

#### **Funzionamento di emergenza:**

Se la regolazione dovesse essere fuori uso a causa di un guasto si può mantenere in funzione di emergenza l'impianto per riscaldamento e acqua sanitaria intervenendo sul modulo MES attivando il tipo di funzionamento "Manuale"  $\left(\bigcup_{i=1}^{n} s_i\right)$  e su InfoWIN  $\left(\bigcup_{i=1}^{n} s_i\right)$  (vedi par. 2.5.5)

### **2.9.2 BioWIN con regolazione standard REG**

#### **Inserire – funzionamento automatico :**

- 1. Premere il tasto ON/OFF su InfoWIN, si accende il display, la spia di controllo è illuminata "verde" e avviene un auto-test (vedi par. 2.5) una volta avvenuto questo controllo, la centralina trasmette un valore nominale e la BioWIN entra automaticamente in funzione.
- 2. Portare i due interruttori manuali sulla posizione automatico  $\heartsuit$ .
- 3. Portare l'interruttore funzionamento sulla regolazione standard REG RAM 786 su "funzionamento automatico [Automatik-Betrieb]"  $\bigodot$  stellen. L'utenza dell'impianto (impostazione delle temperature nominali e orario di funzionamento) avvengono tramite la regolazione standard REG – RAM 786 (montata in abitazione – vedi rispettive istruzioni per l'uso).

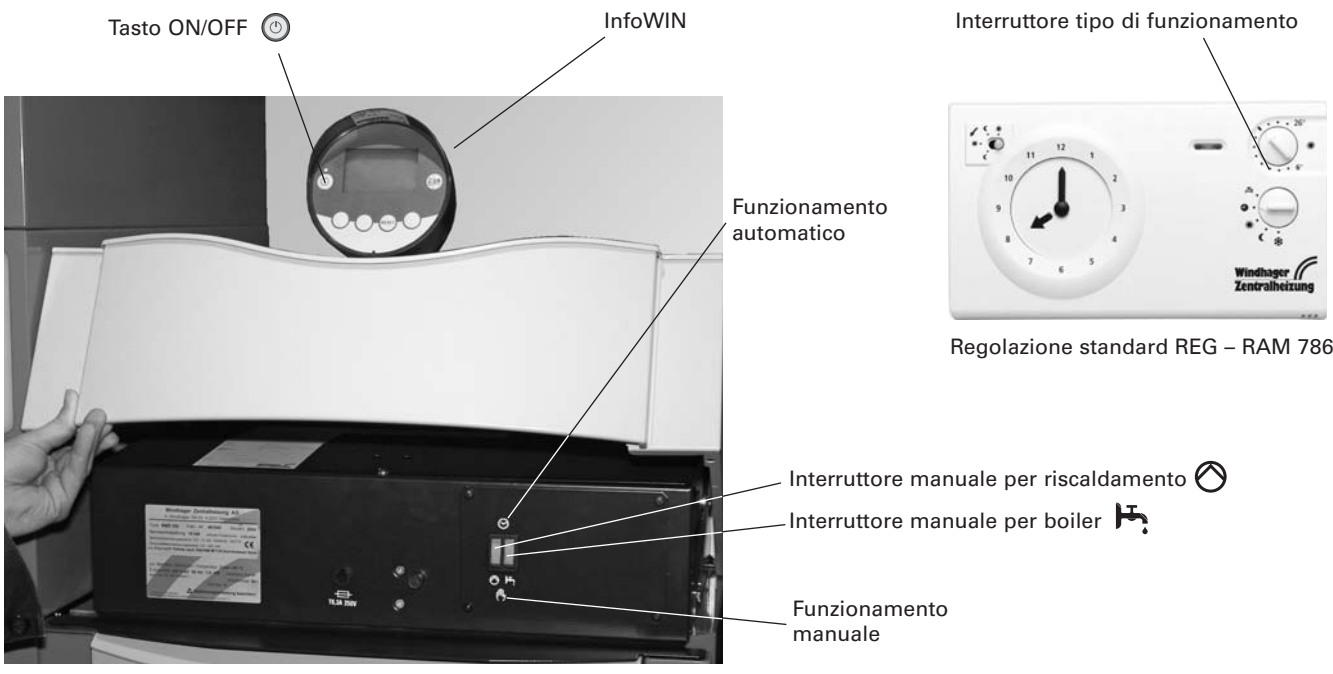

Fig. 96 BioWIN mit REG-Standardregelung

#### **Disinserire:**

- 1. Impostare sulla regolazione standard REG (montata in abitazione) il tipo di funzionamento "Stand-By"  $\clubsuit$ .
- 2. Quando la caldaia rimane spenta a lungo durante i mesi estivi, premere l'interruttore ON/OFF sulla InfoWIN  $\circledcirc$ .

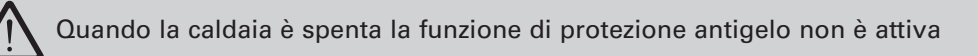

#### **Funzione spazzacamino:**

Da gestire su InfoWIN – vedi par. 2.5.6.

#### **Funzionamento di emergenza:**

Se la regolazione dovesse essere fuori uso a causa di un guasto si può mantenere in funzione di emergenza l'impianto per riscaldamento e acqua sanitaria intervenendo sui due interruttori manuali nel quadro comando della caldaia e con il pulsante sulla InfoWIN (+) (vedi par. 2.5.5).

#### **Commutazione manuale di emergenza:**

#### Riscaldamento con funzionamento manuale:

- 1. La caldaia deve essere alimentata elettricamente. L'apparecchio è attivo (altrimenti premere sul tasto ON/OFF della InfoWIN).
- 2. Inserire sulla InfoWIN "funzionamento manuale  $\circledast$  punto 2.5.5.
- 3. Portare l'interruttore manuale sulla posizione "funzionamento manuale riscaldamento"  $\bigcirc$ .
- 4. Portare la miscelatrice motorizzata anch'essa su funzionamento manuale e impostare la temperatura di mandata desiderata. La temperatura della caldaia viene mantenuta alla temperatura impostata (60 sino 65°C). **Attenzione se avete impianto di riscaldamento a pavimento!**

Carico del boiler con pompa in funzionamento manuale di emergenza:

- 1. La caldaia deve essere alimentata elettricamente. L'apparecchio è attivo (altrimenti premere sul tasto ON/OFF della InfoWIN).
- 2. Inserire sulla InfoWIN "funzionamento manuale"  $\circledast$  punto 2.5.5.
- 3. Portare l'interruttore manuale sulla posizione "funzionamento manuale boiler"  $\mathbf{F}_1$ .
- 4. Quando si è raggiunta la temperatura desiderata dell'acqua sanitaria ruotare i'interruttore manuale sulla funzione "automatico"  $\Theta$ .

Carico boiler con valvola di alimentazione in funzionamento manuale di emergenza:

- 1. La caldaia deve essere alimentata elettricamente. L'apparecchio è attivo (altrimenti premere sul tasto ON/OFF della InfoWIN).
- 2. Inserire sulla InfoWIN "funzionamento manuale"  $\bigoplus$  punto 2.5.5.
- 3. Portare ambedue gli interrutori manuali "riscaldamento"  $\bigcirc$  e "boiler"  $\bigleftrightarrow$  sulla posizione "funzionamento manuale".

Abbiate cura del mantello e del rivestimento della tastiera pulendole se necessario con un panno umido. In caso di sporco eccessivo usare acqua saponata o soluzione alcalina leggera (non usare mai detergenti acidi o attrezzi abrasivi).

Una caldaia pulita risparmia combustibile e protegge l'ambiente. Pulite la vostra caldaia spesso.

Presso la WINDHAGER o suoi rivenditori è disponibile un set pulizia che comprende: un aspirapolvere di qualità, una lampada magnetica ad asta e un grembiule, che vi aiuterà ad eseguire il lavoro più facilmente e velocemente.

### **3.1 Intervalli per pulizia e svuotamento cenere**

Questi intervalli possono essere più brevi o più lunghi in funzione del tipo di pellets usati (es. residuo di cenere) dell'assorbimento di portata del sistema termico (accendere e spegnere sovente) e dalle dimensioni della BioWIN (10 sino a 26 kW)..

**N.B.:** si possono determinare questi intervalli in base al quantitativo di pellets usato. Pertanto leggere sulla Info-WIN il consumo di pellets (par. 2.7) e prenderne nota. Sulla base di questi dati stabilirete voi i vostri intervalli individuali.

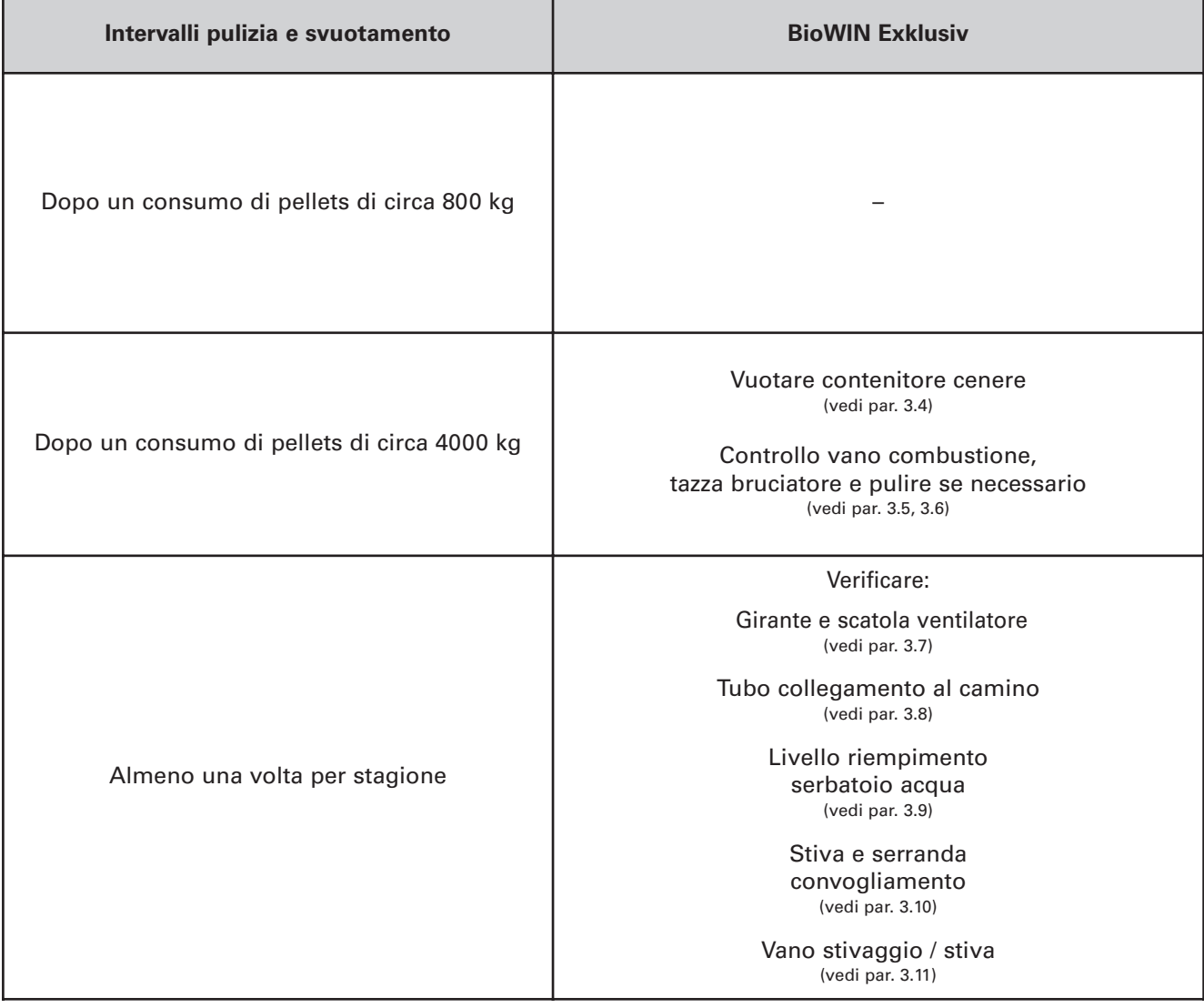

### **3.2 Svuotamento del contenitore ceneri (BioWIN Exklusiv)**

Per controllare se il contenitore ceneri è pieno, aprire il mantello a sinistra, la chiusura superiore con sistema a molla và allentata, alzare il coperchio. Se il contenitore è pieno svuotarlo.

chiusura con sistema a molla

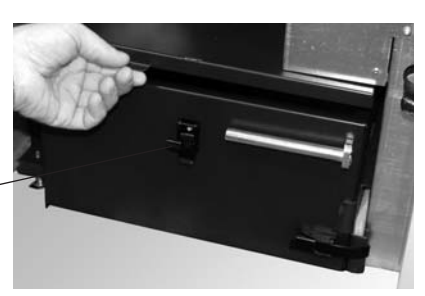

Fig. 101 controllare il livello cenere nel contenitore

siano nella giusta posizione e verificare la loro ermeticità, altrimenti

- Disinserire la BioWIN a mezzo tasto ON/OFF sulla InfoWIN (Fig.102) e attendere lo spegnimento del display.
- Estrarre con la maniglia il contenitore ceneri sino alla battuta, in modo che le aperture laterali si chiudano Fig. 103.
- Allentare la staffa di chiusura inferiore a destra (Fig.104), spostare il contenitore leggermente a sinistra ed estrarlo – Fig. 105, 106. Quando vengono montati il cassetto cenere e il coperchio controllare che

potrebbero esserci delle infiltrazioni d'aria.

– Svuotarlo – Fig. 107.

#### **Rimontaggio:**

– Rimontare il contenitore procedendo in senso inverso.

**Importante:** spingere dentro completamente la maniglia del contenitore

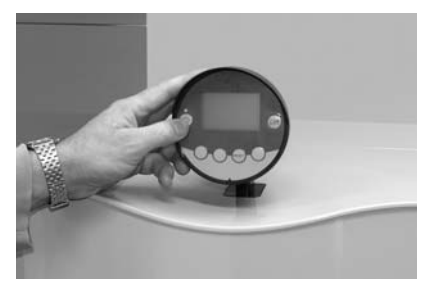

Fig. 102 disinserire BioWIN Fig.103 estrarre la maniglia

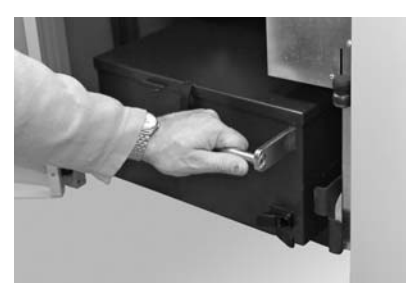

a sinistra

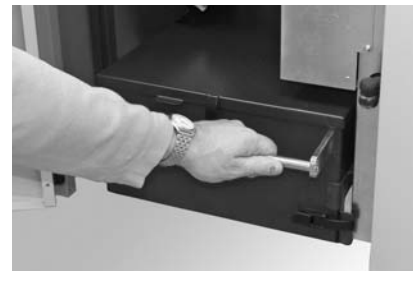

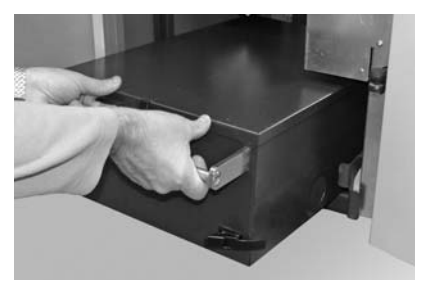

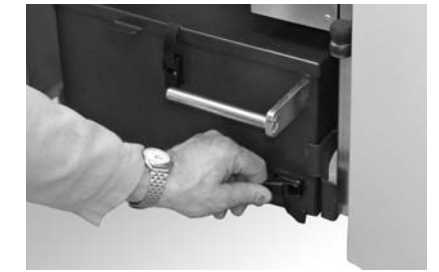

Fig.104 aprire la staffa di chiusura

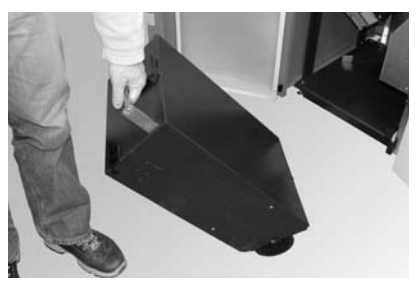

Fig.105 contenitore leggermente Fig.106 estrarre il contenitore Fig.107 svuotare il contenitore

36

### **3.3 Vano combustione (piastra di commutazione, sonda thermocontrol)**

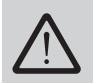

Non aprire il vano combustione con caldaia in funzione. Disinserirla sempre prima con tasto ON/OFF ed attendere la fine della combustione. Per effettuare la pulizia del vano combustione attendere che la caldaia sia fredda

- Disinserire BioWIN con tasto ON/OFF su InfoWIN (Fig.108) e attendere spegnimento testo.
- Alzare dietro la piastra di commutazione e sfilarla obliqua da davanti verso il basso Fig.109 togliere la piastra, se necessario eliminare la cenere volante.
- Se necessario togliere la cenere dalla sonda thermocontrol. Questa si trova dietro la piastra di commutazione nel vano combustione - Fig.110.

#### **Rimontaggio:**

Agire in senso inverso a quanto sopra.

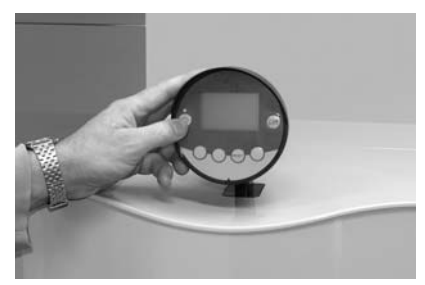

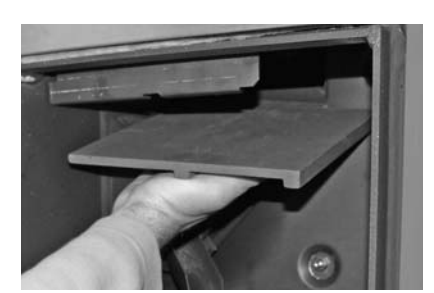

Fig.109 pulire piastra di commutazione

sonda thermocontrol

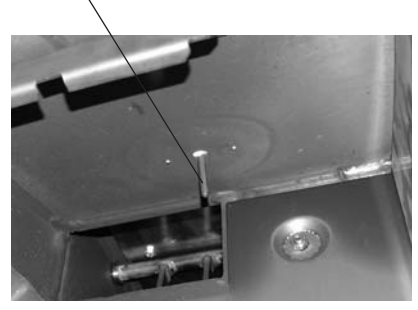

Fig. 108 disinserire BioWIN Fig.110 pulire sonda thermocontrol

### **3.4 Tazza bruciatore**

Se nella tazza del bruciatore vi sono residui di combustine superiori ai 4 cm sopra la griglia circolare, effettuare la pulizia come segue

- Estrarre il konus con l'apposito attrezzo Fig.111, 112.
- Eliminare i depositi su tutti i lati del konus, ma particolarmente nella parte inferiore usando la spatola.
- Aspirare la tazza bruciatore, togliere il diffusore aria primaria e pulirne con cura i fori (i fori devono essere liberi).
- Sollevare la griglia circolare con l'apposito attrezzo da sotto e toglierla Fig.111, 112.
- Togliere con la spatola residui di cenere da questa griglia, sopra, sotto e dal foro finale.
- Pulire fori aria secondaria.
- Eliminare con la spatola residui di combustione dalla tazza bruciatore e dalla griglia, e usare un aspirapolvere. Aspirare la cenere dal tubo centrale aria primaria (al centro della tazza).

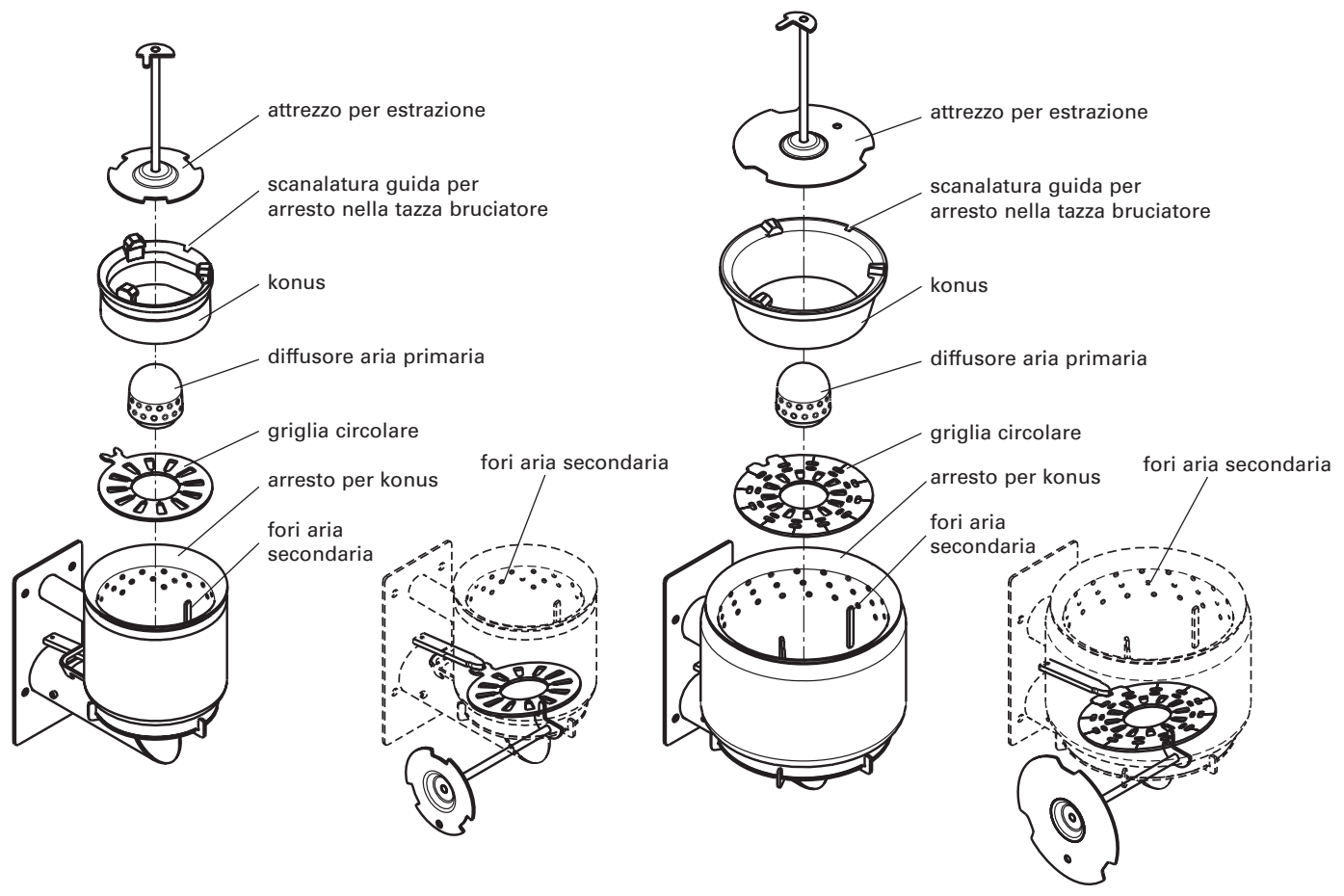

Fig.111 tazza bruciatore BioWIN 100/150

Fig.112 tazza bruciatore BioWIN 210/260

#### **Rimontaggio:**

- \_ Inserire la griglia circolare, l'appendice di questa deve incastrarsi perfettamente nella maniglia di scuotimento attraverso l'apertura della tazza bruciatore (solo BioWIN 100/150) – Fig.111, 112.
- Inserire il konus nella tazza usando l'attrezzo apposito, le scanalature del konus devono inserirsi nell'arresto del bruciatore – Fig.111, 112.
- \_ Inserire il diffusore aria primaria.

### **3.5 Ventola ventilatore, scatola ventilatore**

Nella manutenzione effettuata dal servizio clienti WINDHAGER, il ventilatore viene sempre automaticamente pulito e controllato annualmente.

- Disinserire la BioWIN con tasto OFF su InfoWIN Fig.113 e attendere spegnimento del display.
- Alzare tutto il quadro comando Fig.114.
- Togliere la spina del ventilatore Fig.115.

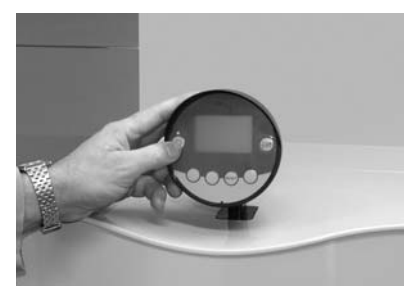

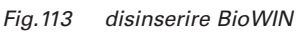

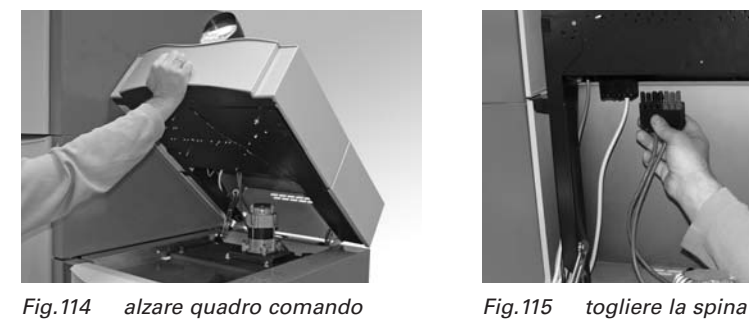

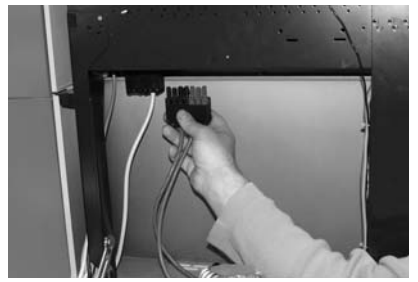

del ventilatore

- Svitare i 4 dadi ad alette dal coperchio bruciatore e sollevare l'unità completa Fig.116.
- Aspirare l'eventuale cenere.
- Sollevare anteriormente la scatola ventilatore ed estrarla Fig.117.
- Aspirare la parte superiore di questa superficie termica oppure pulirla con un pennello Fig.118.

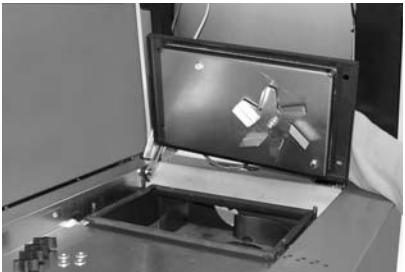

Fig.116 svitare il gruppo ventilatore

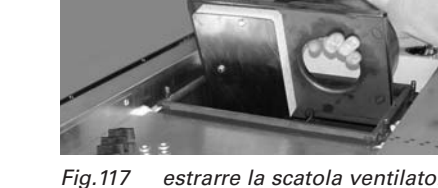

Fig.117 estrarre la scatola ventilatore Fig.118 pulire la superficie termica

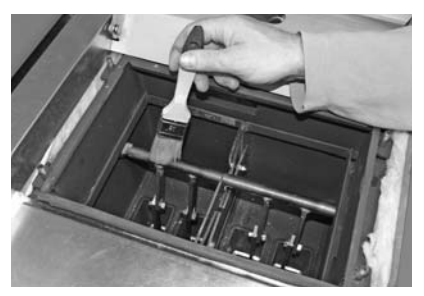

– Pulire con la spatola il girante del ventilatore – Fig.119.

#### **Rimontaggio:**

Procedere in senso inverso

- Inserire di nuovo la scatola del ventilatore.
- Montare l'insieme ventilatore. **Importante**: serrare i dadi con alette diagonalmente in modo che il coperchio del ventilatore non vi appoggi.
- Inserire la spina del ventilatore.
- Sollevare il braccio di sicurezza del quadro comando (Fig.120) e riabbassare lo stesso.

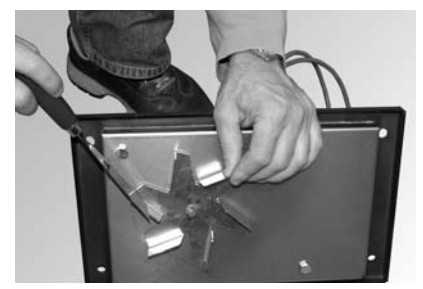

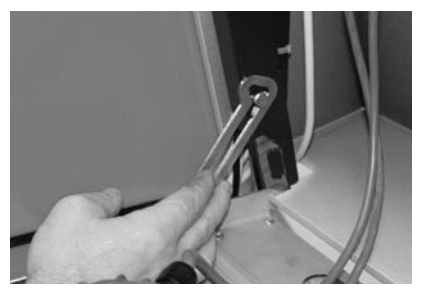

Fig.119 pulire girante ventilatore Fig.120 allentare il braccio di sicurezza

### **3.6 Tubo evacuazione gas combusti**

Controllare il tubo di collegamento al camino per l'evacuazione dei gas incombusti, provvedendo all'asportazione dei depositi almeno una volta all'anno.

## **3.7 Livello riempimento del serbatoio acqua**

Controllare regolarmente il livello di riempimento del serbatoio e, se necessario, rabboccare. Il livello non può scendere al di sotto del segno min. – Fig.123

- Per riempire il serbatoio acqua togliere anteriormente dall'unità di convogliamento il mantello agendo verso l'alto – Fig.121.
- Togliere il tappo dal serbatoio e rabboccare Fig.122, 123.

#### **Rimontaggio:**

Agire in senso inverso.

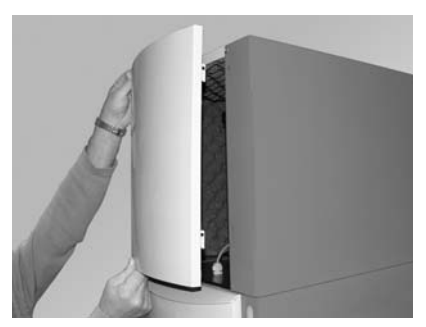

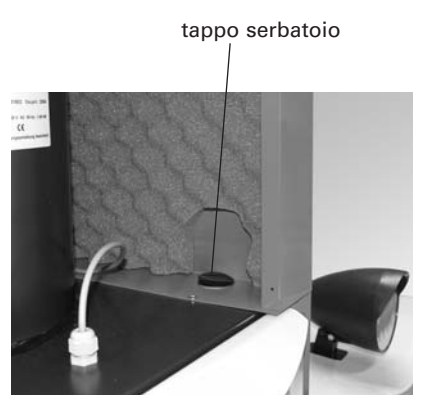

tappo serbatoio

segno livello min. del serbatoio

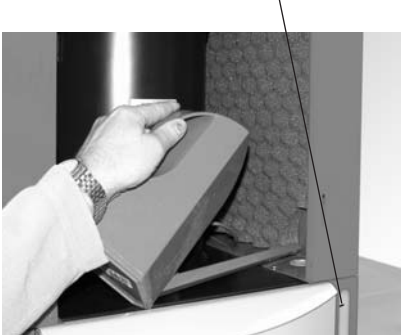

Fig.121 togliere il mantello Fig.122 tappo serbatoio Fig.123 riempire il serbatoio

### **3.8 Stiva di stoccaggio e serranda di convogliamento**

Si rende necessaria una pulizia della stiva e della serranda del dispositivo di convogliamento quando si è formata molta polvere o vi sono corpi estranei nella stiva stessa.

#### **Pulizia e/o controllo della serranda di convogliamento:**

- Spegnere la BioWIN con il tasto ON/OFF Fig.124 e attendere che si spenga il display.
- Aprire la porta del mantello.
- Preparare un contenitore per raccogliere i pellets.
- Togliere le due viti zigrinate e togliere con attenzione il coperchio inferiore per la revisione. Secondo il livello di riempimento possono uscire alcuni pellets – Fig.125.
- Togliere pellets e polvere dalla stiva.
- Togliere la polvere formatasi sul dispositivo di convogliamento e sulla serranda, controllare che quest'ultima si muova facilmente – Fig.126 – la stessa deve appoggiare completamente contro il dispositivo di convogliamento. La spia di controllo sull'interruttore di prossimità deve lampeggiare fortemente quando la serranda è chiusa.

#### **Rimontaggio:**

Procedere in senso inverso.

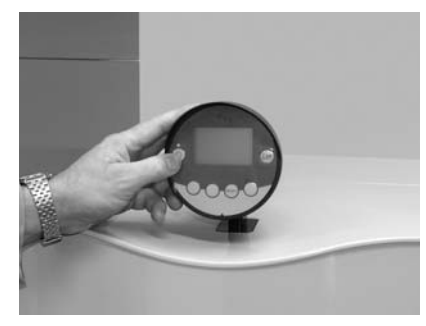

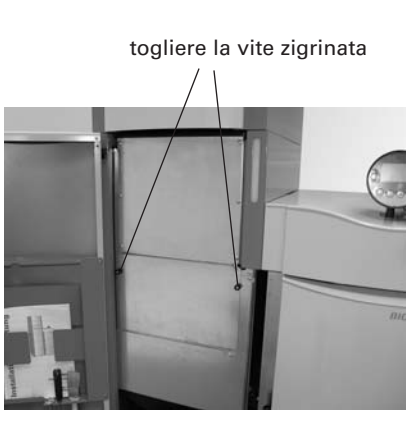

Fig.124 spegnere la BioWIN Fig.125 togliere le viti alettate Fig.126 Klappe Zuführeinheit

interruttore di prossimità serranda con spia di controllo

### **3.9 Stiva di stoccaggio**

Quando si entra nella stiva di stoccaggio (magazzino) non mettere i piedi sui pellets attorno alle sonde.

#### **Controllare prima del riempimento della stiva di stoccaggio:**

- Se in questo vano non sono presenti corpi estranei.
- Se col tempo si è formata molta polvere sul fondo. Uno strato superiore di polvere sui pellets è normale perché durante il prelievo questi scorrono e la parte in polvere si deposita in superficie.
- Se i pellets si sono incollati alla parete, ciò indica che la stiva non è perfettamente asciutta.

**Nota 1:** la polvere di pellets è assolutamente biologica e può essere messa nei rifiuti bio.

**Nota 2:** i più importanti produttori di pellets consigliano di svuotare totalmente la stiva di stoccaggio (magazzino ogni 2 o 3 anni. Tramite la InfoWIN si può disattivare la commutazione automatica fra le 3 sonde (vedi 2.8.1.4), in questo modo si può svuotare la stiva completamente dove c'è una sonda (1/3 della stiva) ed il riscaldamento può continuare con le altre due sonde. Se ripetete questo tipo di procedimento ogni anno con un'altra sonda, "rinnovate" in questo modo ogni tre anni la scorta totale di pellets.

La caldaia a pellets BioWIN si controlla da sola durante il funzionamento, eventuali anomalie di funzionamento appaiono nell'InfoWIN con testo "informazione [Informations]", "errore [Fehler]" o "allarme [Alarmmeldungen]". Quando una di queste scritte appare si accende il LED rosso, lampeggia il simbolo "informazioni", "errore", "allarme". Appare sul display testo completo con codice informazione e breve descrizione – Fig.127.

Premendo il tasto Info (Fig.127) appare il testo Info rispettivo (Fig.128). Per lasciare il Menù Info-Text premere il tasto "Ritorno [zurück]" (Fig.128) oppure dopo 10 secondi appare di nuovo l'avviso "informazione [Informations]", "errore [Fehler]" o "allarme [Alarmmeldungen]" - Fig.127.

Per tutti gli avvisi dopo aver eliminato il testo IN, FE e AL si deve premere il tasto "Reset". Questo testo appare nella riga Menù – Fig.127.

Premendo il tasto "Test" si passa immediatamente al test elementi. Questa funzione è prevista soltanto per il personale specializzato (suggerimenti per l'impostazione: vedi istruzioni BioWIN). Premendo il tasto "Ritorno [zurück]" (Fig.129) il test elementi scompare.

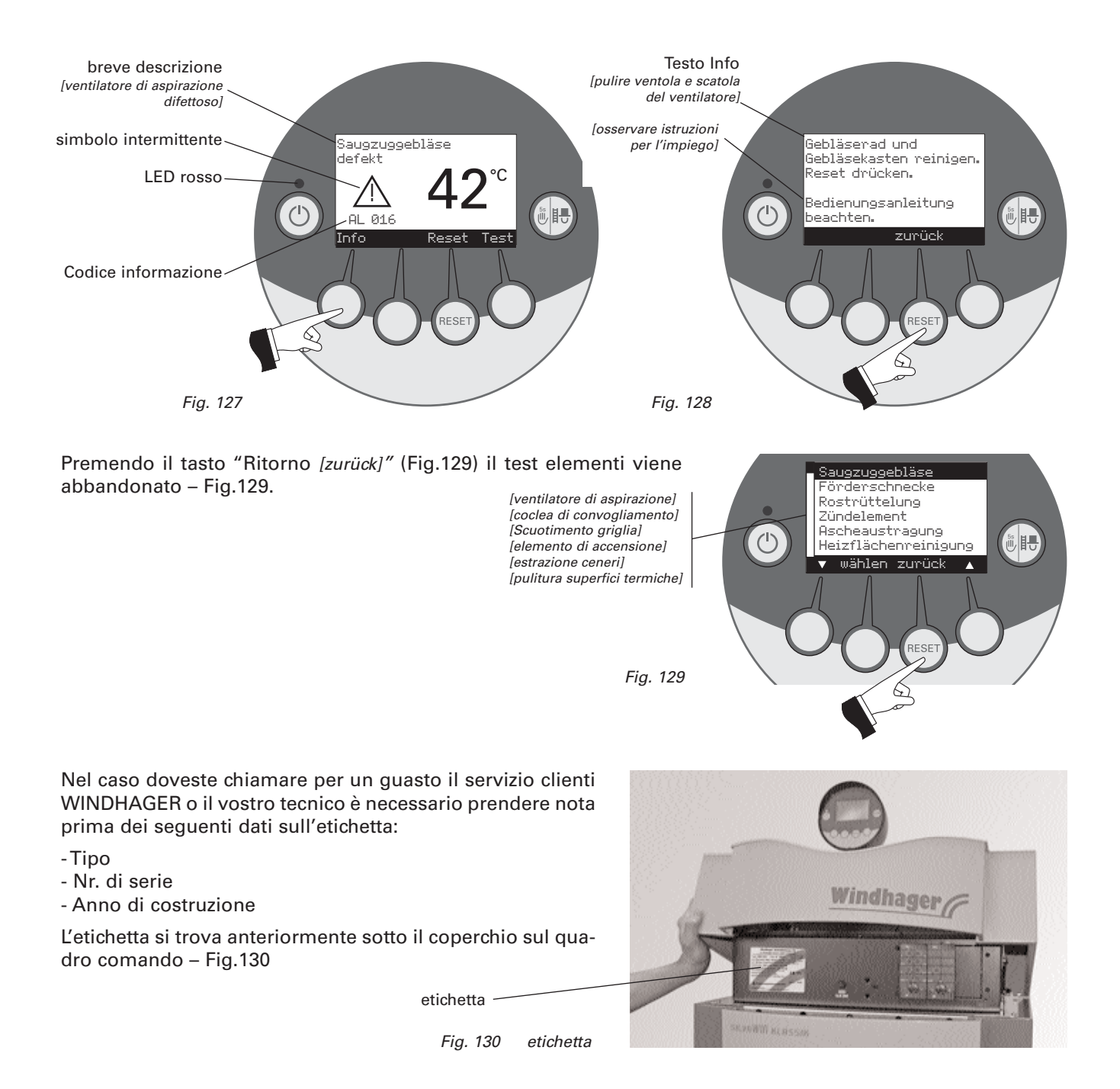

### **4.1 Avviso - IN**

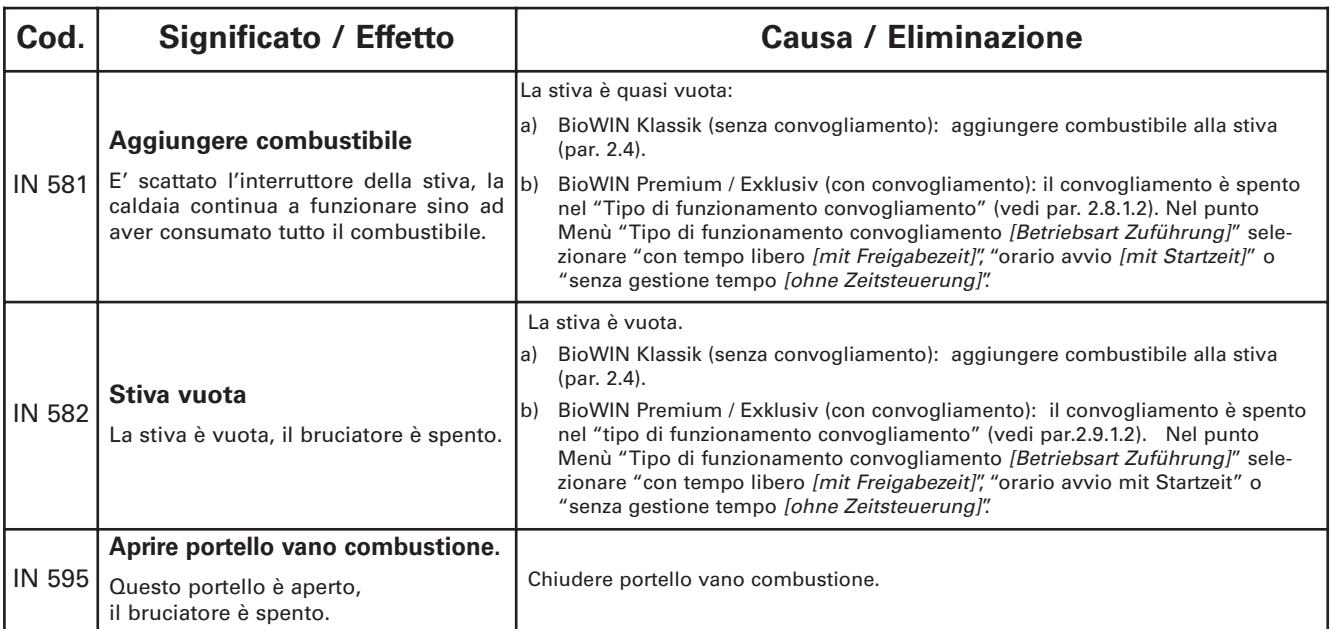

## **4.2 Avviso - FE**

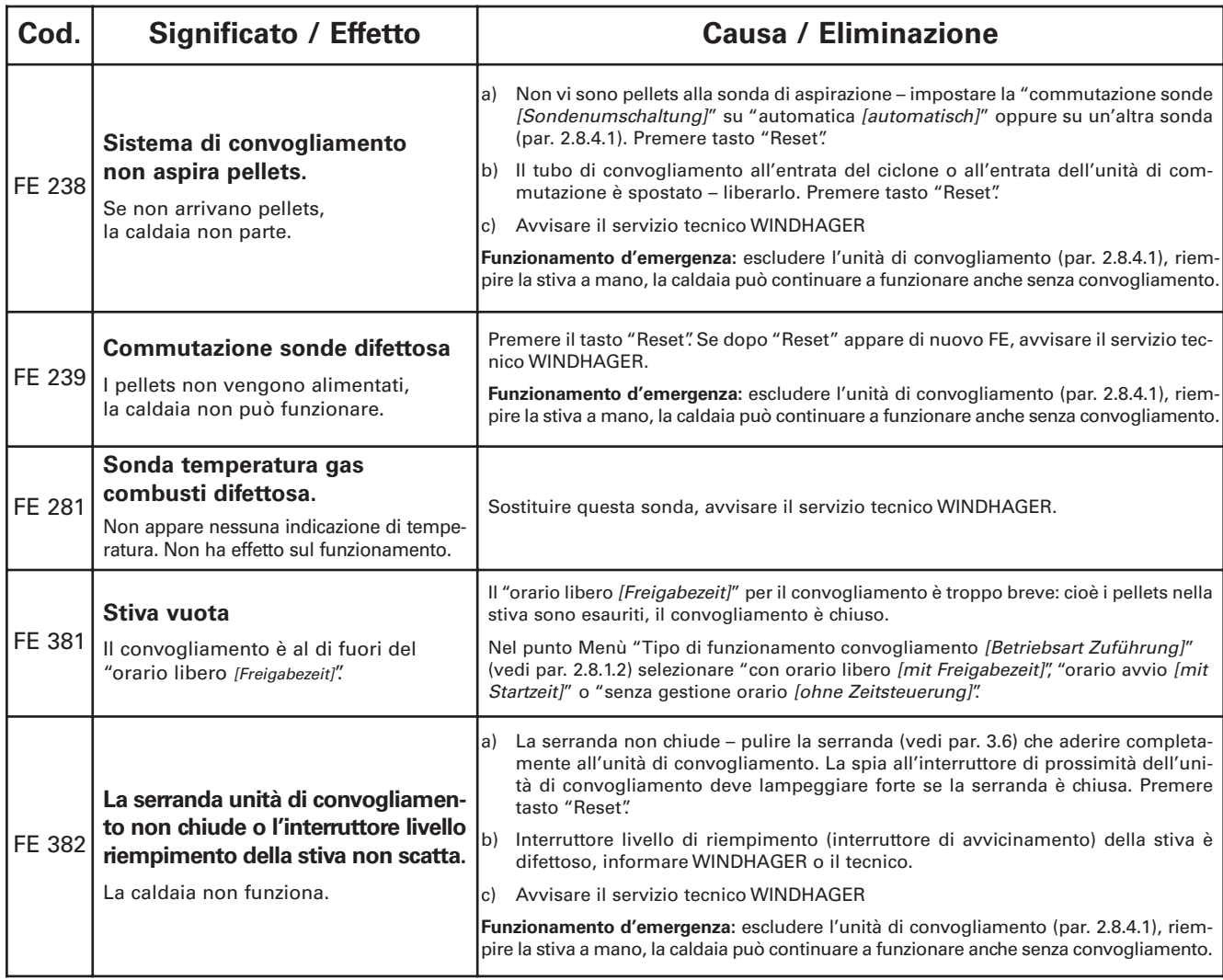

## **4.3 Avviso - AL**

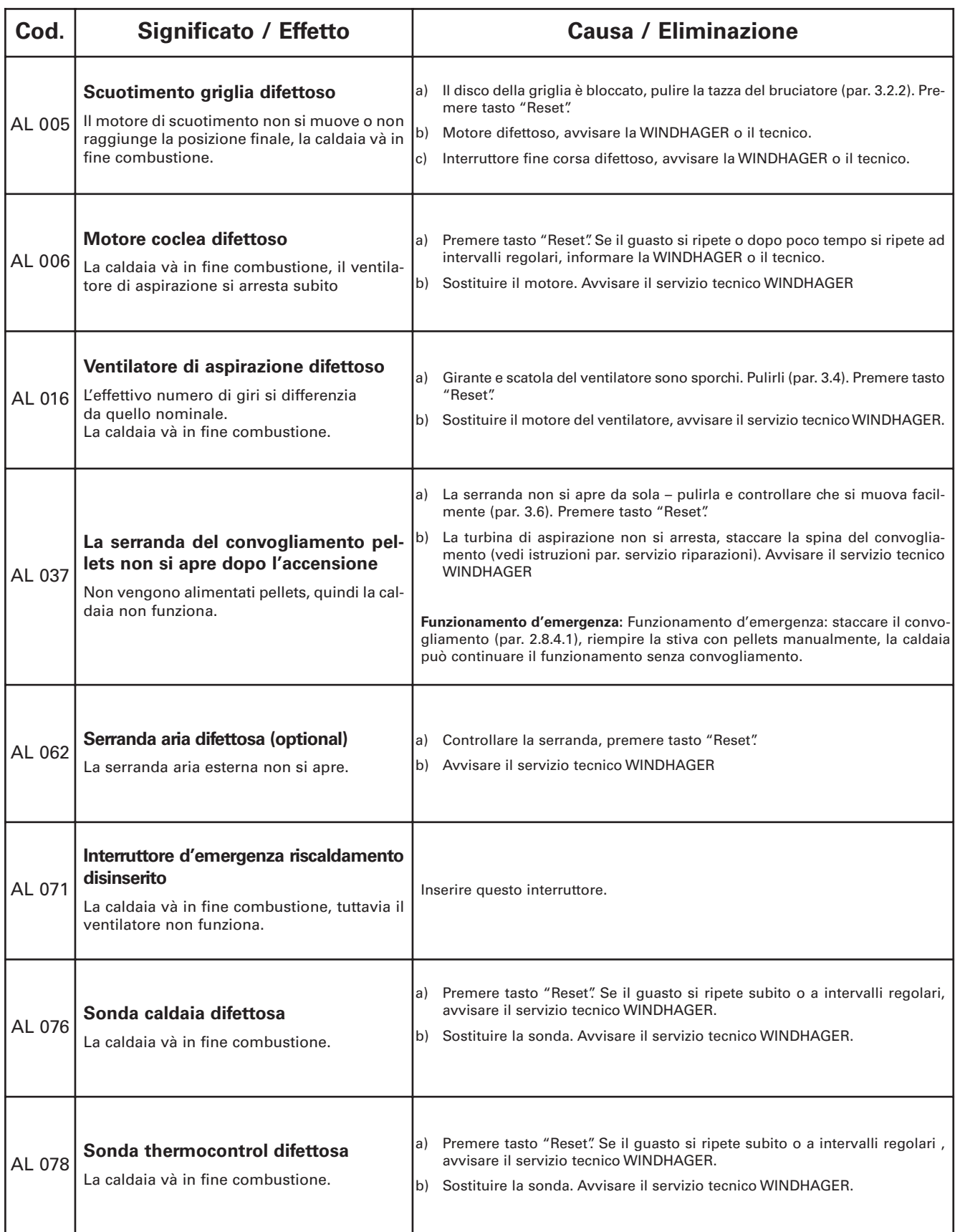

### **4.3 Avviso - AL**

di sicurezza

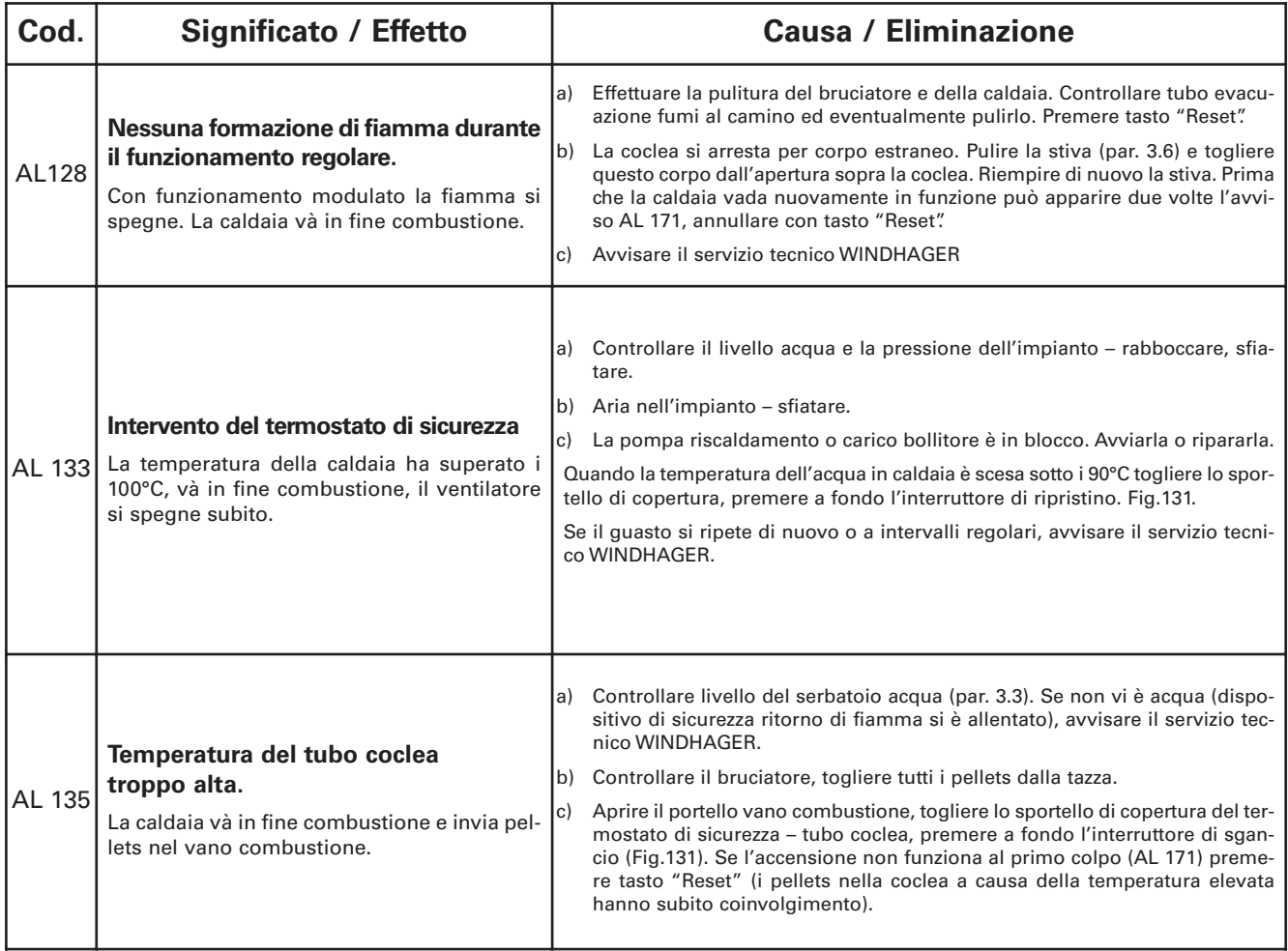

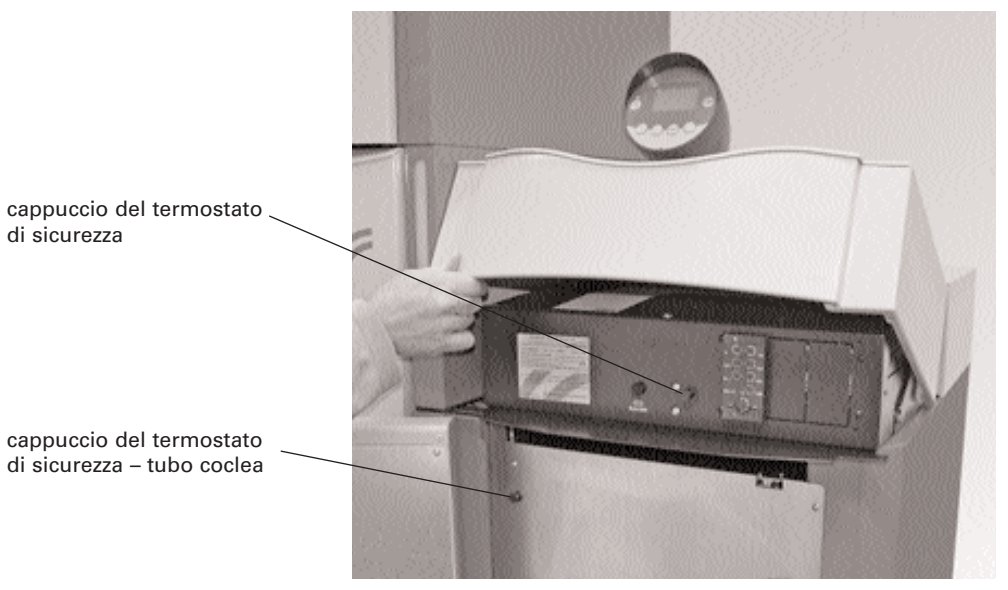

Fig.131 rivestimento del quadro comando BioWIN sollevato, aprire portello vano bruciatore

## **4.3 Avviso - AL**

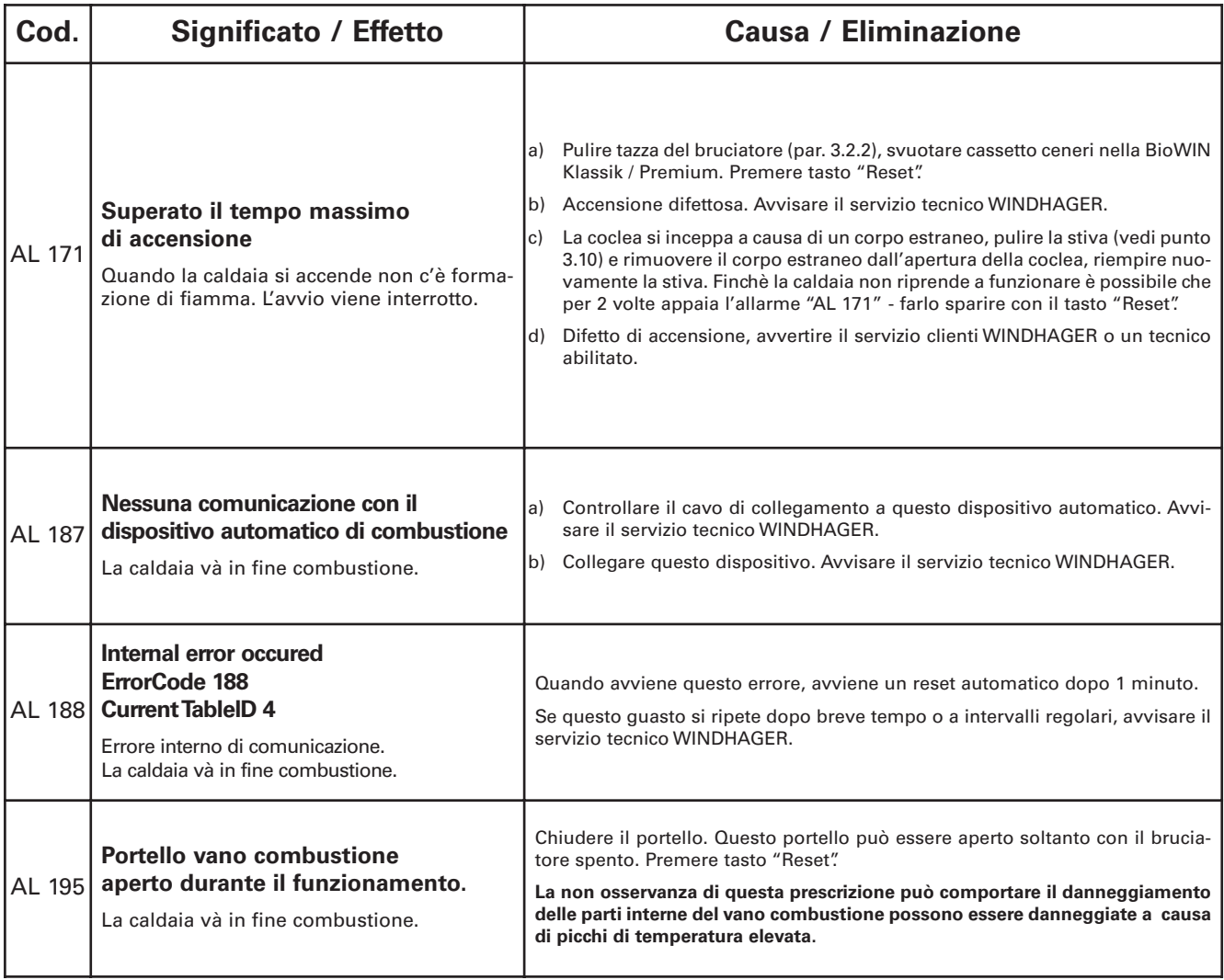

## **Garanzia e condizioni per la garanzia**

Premessa base per la garanzia o prestazioni in garanzia è un'installazione corretta della caldaia e accessori e la sua messa in funzione da parte del servizio WINDHAGER o del servizio clienti addetto. In caso contrario non vi può essere richiesta di prestazione in garanzia.

Difetti di funzionamento derivanti da un uso errato o una regolazione errata della caldaia come pure impiego di combustibile di qualità scadente rispettivamente qualità non consigliata, non rientrano nei diritti di garanzia. Lo stesso vale anche nel caso in cui siano stati utilizzati altri componenti non offerti da WINDHAGER. Le condizioni speciali di garanzia per il vostro tipo di caldaia sono indicate nel pieghevole "condizioni di garanzia" inserito nella caldaia.

Per avere la certezza di un funzionamento sicuro, ecologico e quindi con risparmio di combustibile è necessario effettuare la messa in funzione e una manutenzione regolare come indicato nelle "condizioni di garanzia".

### **Contatti**

#### **Austria:**

**Zentrale:**

**Windhager Zentralheizung GmbH A-5201 Seekirchen** Anton-Windhager-Str. 20 Tel. +43 (0) 62 12/23 41-0 Fax +43 (0) 62 12/42 28 e-mail: info@at.windhager.com

**Ersatzteile:** Tel. +43 (0) 62 12/23 41-268 Fax +43 (0) 62 12/42 26

#### **Germania:**

**Windhager Zentralheizung GmbH D-86405 Meitingen** Deutzring 2 Tel. +49 (0) 82 71/80 56-0 Fax +49 (0) 82 71/80 56-30 Ersatzteile: Tel. +49 (0) 82 71/80 56-600 e-mail: info@de.windhager.com

**Kundendienst West- und Süddeutschland:** Tel. +49 (0) 82 71/80 56-700 e-mail: wds@de.windhager.com

#### **Italia:**

**Windhager Italia srl** via Ungheresca sud, 3 31010 - Mareno di Piave (TV)

Tel. +39 0438 499143 Fax +39 0438 497884

E-mail: info@windhager.it Web site: www.windhager.it

#### **Regionale Kundendienstleitung**

**Salzburg: Oberösterreich: Tirol,Vorarlberg: Kärnten:** Tel. 0 62 12/23 41-267<br>
Tel. 0 62 12/23 41-263<br>
Fax 0 62 12/45 04<br>
Fax 0 62 12/45 04<br>
Fax 0 62 12/45 04<br>
Fax 0 62 12/45 04<br>
Fax 0 62 12/45 04

Technische Beratung Salzburg, Oberösterreich, Tirol, Vorarlberg, Kärnten: Tel: 0 62 12/23 41-264

Fax 0 62 12/45 04

**Wien, Niederösterreich, Burgenland:** Steiermark: Steiermark: Steiermark: Steiermark: Tel. 01/869 43 28-670 Fax 01/865 13 81

Technische Beratung Wien, Niederösterreich, Burgenland, Steiermark: Tel: 01/869 43 28-560

e-mail: kundendienst@at.windhager.com

Tel. 01/869 43 28-340 oder 01/869 43 28-450<br>Fax 01/865 13 81

#### **Windhager Zentralheizung GmbH**

**D-04509 Delitzsch** Heinrich-Rudolf-Hertz-Str. 2 Tel. +49 (0) 3 42 02/7 23-0 Fax +49 (0) 3 42 02/7 23-30 Ersatzteile: Tel. +49 (0) 3 42 02/7 23-600 e-mail: info@de.windhager.com

**Kundendienst Nord- und Ostdeutschland:** Tel. +49 (0) 3 42 02/7 23-700 e-mail: wdo@de.windhager.com

#### **Svizzera:**

**Windhager Zentralheizung Schweiz AG CH-6203 Sempach-Station** Industriestraße 13 Tel. +41 (0) 41/46 94 69-0 Fax +41 (0) 41/46 94 69-9 Ersatzteile: +41 (0) 41/46 94 69-0 e-mail: info@ch.windhager.com

**Regionaler Kundendienst für deutschsprachige Schweiz:** Tel. +41 (0) 41/46 94 69-6 e-mail: info@ch.windhager.com

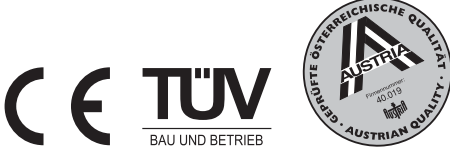